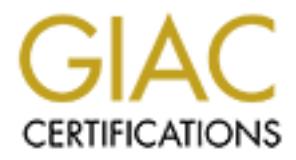

# Global Information Assurance Certification Paper

### Copyright SANS Institute [Author Retains Full Rights](http://www.giac.org)

This paper is taken from the GIAC directory of certified professionals. Reposting is not permited without express written permission.

# [Interested in learning more?](http://www.giac.org/registration/gcwn)

Check out the list of upcoming events offering "Securing Windows and PowerShell Automation (Security 505)" at http://www.giac.org/registration/gcwn

# **Submitted October 11, 2004**<br> **Chuntida Harinnitisuk**<br>
Chuntida Harinnitisuk<br>
Chuntida Harinnitisuk<br>
Chuntida Harinnitisuk<br>
Chuntida Harinnitisuk<br>
Chuntida Harinnitisuk<br>
Chuntida Harinnitisuk<br>
Chuntida Harinnitisuk<br>
Chunti **USE MRTG AS AN INTRUSION DETECTION TOOL FOR MICROSOFT GIAC Certified Windows Security Administrator (GCWN) Practical Assignment Version 5.0 Option 1 Submitted October 11, 2004 Changing Manufacture 100 Million Riversidents**

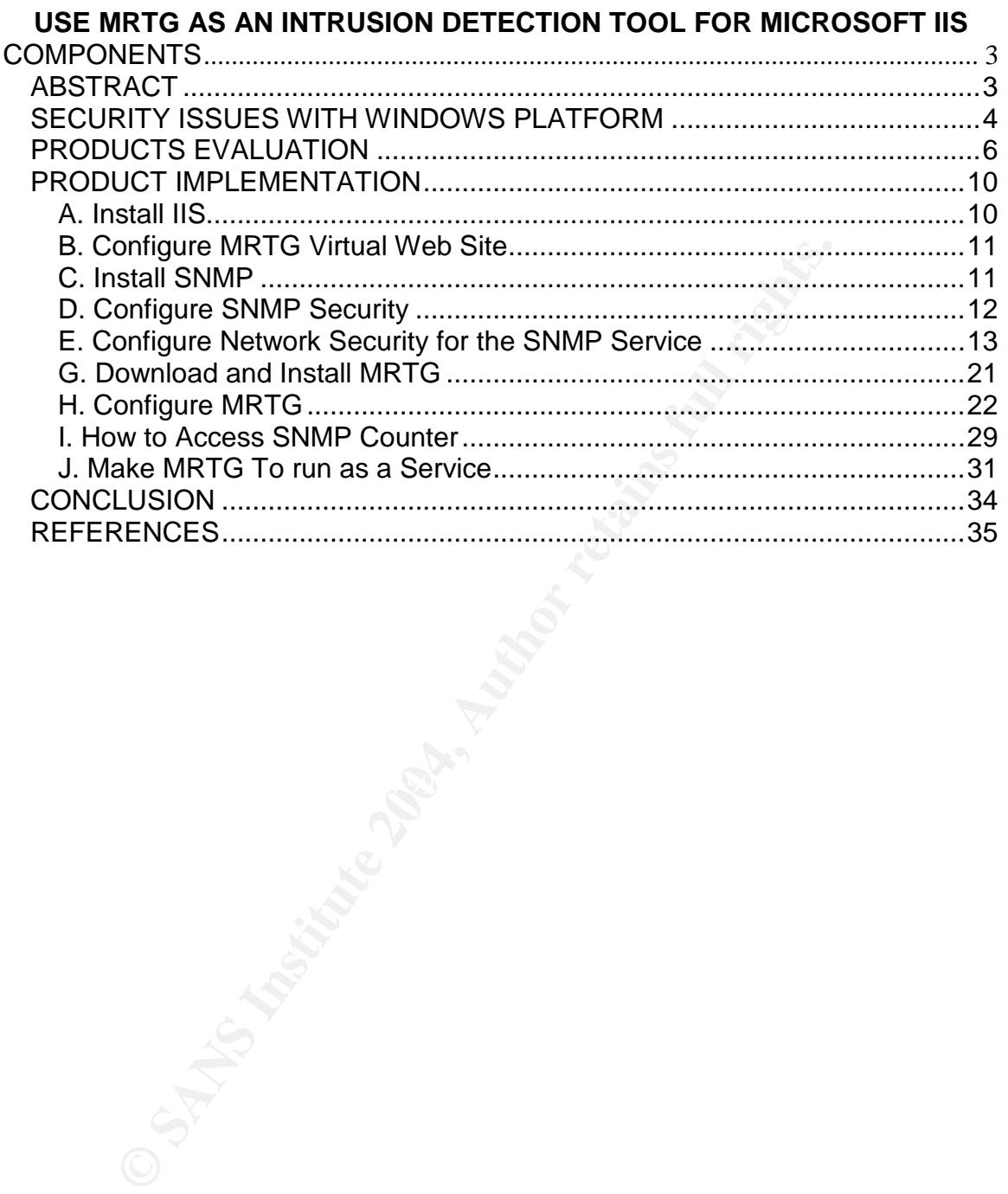

# **USE MRTG AS AN INTRUSION DETECTION TOOL FOR MICROSOFT IIS COMPONENTS**

#### *ABSTRACT*

**CONTRATE CONSTRATE CONSTRATE INTERNATE CONSTRATE INTO THE SANDWORD TO A THE LIGE STORY CONSTRATE AND STRILLON STORY IN STRILLON STRILLON STRILLON STRILLON STRILLON STRILLON STRILLON STRILLON STRILLON STRILLONG THE MOST CO** Focuses on monitoning FITTT, ITT and SMTT trainc. Air detailed steps to<br>implement the selected tool are provided and how to identify a possible attack is Microsoft Internet Information Services (IIS) is a very popular Web Server platform. The latest data from www.Netcraft.com survey results shows that 21 percent or approximately 10.5 million web sites running on IIS. IIS includes not only Web Server application but many other subcomponents such as FTP service, SMTP service, and NNP service. Every one of these components also has several vulnerabilities. The most recent Top 20 Internet Security Vulnerabilities from www.sans.org/top20 ranks Microsoft Web Servers and Services and the number one on the list. Vulnerabilities found in IIS could affect millions of servers. Microsoft has issued patches and security hot fixes and even if we can find the Network Administrator who can keep all IIS servers up to date we still cannot stop hackers from trying to exploit existing and new vulnerabilities. This research paper is evaluating two free monitoring softwares, MRTG (MultiRouter Traffic Grapher) and Microsoft Performance Monitor. The paper focuses on monitoring HTTP, FTP and SMTP traffic. All detailed steps to included.

#### *SECURITY ISSUES WITH WINDOWS PLATFORM*

Microsoft Web Server or Internet Information Services (IIS) includes several subcomponents such as File Transfer Protocol (FTP) Service and Simple Mail Transfer Protocol (SMTP) Service. Netcraft conducts a survey by sending a query to 33 million Web Sites and found out that 11 percent of all queried running IIS have the "root.exe" hacking program installed on them. Two major Internet worms, Code Red and Nimda, have exploited the flaws in IIS to infect thousands of IIS systems worldwide. Code Red I and II attack servers in one day.

the "root.exe" hacking program installed on them. Two majied the faster in IIS to infect the flaves in IIS to infect the flaves in IIS to infect the flaves in the OMN of the flaves in the Windows 2008, Author MTP service i IIS version 5.0 is installed by default with products in the Windows 2000 Server family. SMTP service is also included in the default installation. The FTP service is not installed by default with any version of IIS but can be easily added with Windows Component Add/Remove Programs dialog box in Control Panel. IIS version 6 is an optional install in the Windows 2003 and several vulnerable components from IIS version 5 have been removed. However after successfully adding IIS components Web Server with static Web pages, FTP Service and SMTP Service will be ready to go online without additional configuration. IIS version 5.1 is also available to install for Windows 2000 workstation and XP. If there is no available policy to control users'workstation from installing new application there could be a large number of IIS servers in the network without the network administrators know it.

Along with support for Web, FTP and SMTP IIS also supports NNTP Service, FrontPage Server Extensions, Internet Printing, ASP or ASP.NET and all these extra services can be easily added by just click on each check box to install on any servers and workstations. The combination of these components can pose even higher security risks.

Although Microsoft FTP service is not the most popular FTP server on the Internet, FTP is still a common method of providing an alternative way of hacking to a Web Server. The default FTP root home directory on Windows 2000 servers give everyone full access. Hackers who can find the way to compromise the system will connect to FTP server as the "anonymous" guest account and create directories and transfer files. The hard drive will eventually be filled up with stolen software, obscene images and pirated movies. And they do it in such a way that it is difficult to find and delete the files.

As described in Request for Comments (RFC) 282, sections 2.1 and 3.7, SMTP was designed with the ability to relay e-mail messages. According to Radicati Group (www.radicati.com) messaging and collaboration software study research the average user sends and receives a 14.7 MB of email data per day, a 53% growth over the last year. Spam is a key reason for this rise despite anti-spam solutions. The default installation of Microsoft default SMTP Virtual Server

service allows any IP address to access and relay through the server. If relay is not controlled, a malicious user might use it to relay and send bulk unsolicited commercial e-mail messages or spam mails. This process can tie up resource on the relay host. The security risk is a denial of service against the SMTP server.

Microsoft has taken more steps to secure IIS by providing IIS Security Checklist for all IIS versions for network administrators to ensure security aspects of running the IIS server. The "Secure Internet Information Services 5 Checklist" documentation is available at

http://www.microsoft.com/technet/prodtechnol/windows2000serv/technologies/iis/ tips/iis5chk.mspx and contains 9 pages of just some recommendations and best practices. IIS 6 architecture that promises significant improvements in stability and security Microsoft still recommends to download a 64 pages of documentation "Chapter 3 Securing Web Sites and Applications"from Internet Information Services (IIS) 6.0 Resource Kit at

http://www.microsoft.com/downloads/details.aspx?FamilyID=80a1b6e6-829e-49b7-8c02-333d9c148e69&displaylang=en#filelist to ensure the highest security. For network administrator to have the operational IIS servers up and running at no time for money driven business purpose by spending more time to go through lengthy security checklists basically is not always a preferable option.

**Examples at the manulation** is evaluated at the momentation is evaluated in the minimismod of  $\frac{N_{\text{K,}}}{N_{\text{S,}}}}$  and contains 9 pages of just some recommendation in  $\frac{N_{\text{K,}}}{N_{\text{S,}}}}$  and contains 9 pages of jus The tool will be used to monitor the IIS services to collect data and obtain a base Even with the most secured configuration IIS servers there are always hackers who always search for new vulnerabilities and more likely that they will find one. Nothing can stop hackers to keep scanning or attacking the servers. One of the most effective and popular methods is deploying an Intrusion Detection System. line. When an unusual data is occurred it will help the administrators detect any possible intrusion and allow them to take action to prevent it before the system is compromised.

#### *PRODUCTS EVALUATION*

The Microsoft Windows 2000, XP and 2003 operating systems provide a performance monitoring tool called Windows Performance Monitor. The performance monitor console includes System Monitor, Performance Logs and Alerts, and Task Manager. A primary source for information about Performance monitor is available in Help documentation. Using performance monitoring utility to monitor and track real-time occurrences.

MRTG is a Web performance measurement that is widely used by network administrators. A primary source for information about MRTG is found at www.mrtg.org. There is also a countless list of related MRTG resources on the Internet.

a Web performance measurement that is widely used by nators. A primary source for information about MRTG is four-<br>gloring. There is also a countless list of related MRTG resourd<br>formance Monitor and MRTG use counters to cr Both Performance Monitor and MRTG use counters to create data and display graph. An understanding of what type of counter is being used to detect intrusion is important to the proper use and evaluate of both products. Microsoft provides numerous types of Performance monitor counters and SNMP counters for MRTG. Table 1 shows the selected counters that will be used in evaluating process. The unusual high numbers of these counters can imply that hackers might be scanning the server, using the server resource, or relaying spam messages.

#### **Table 1: Selected Counters**

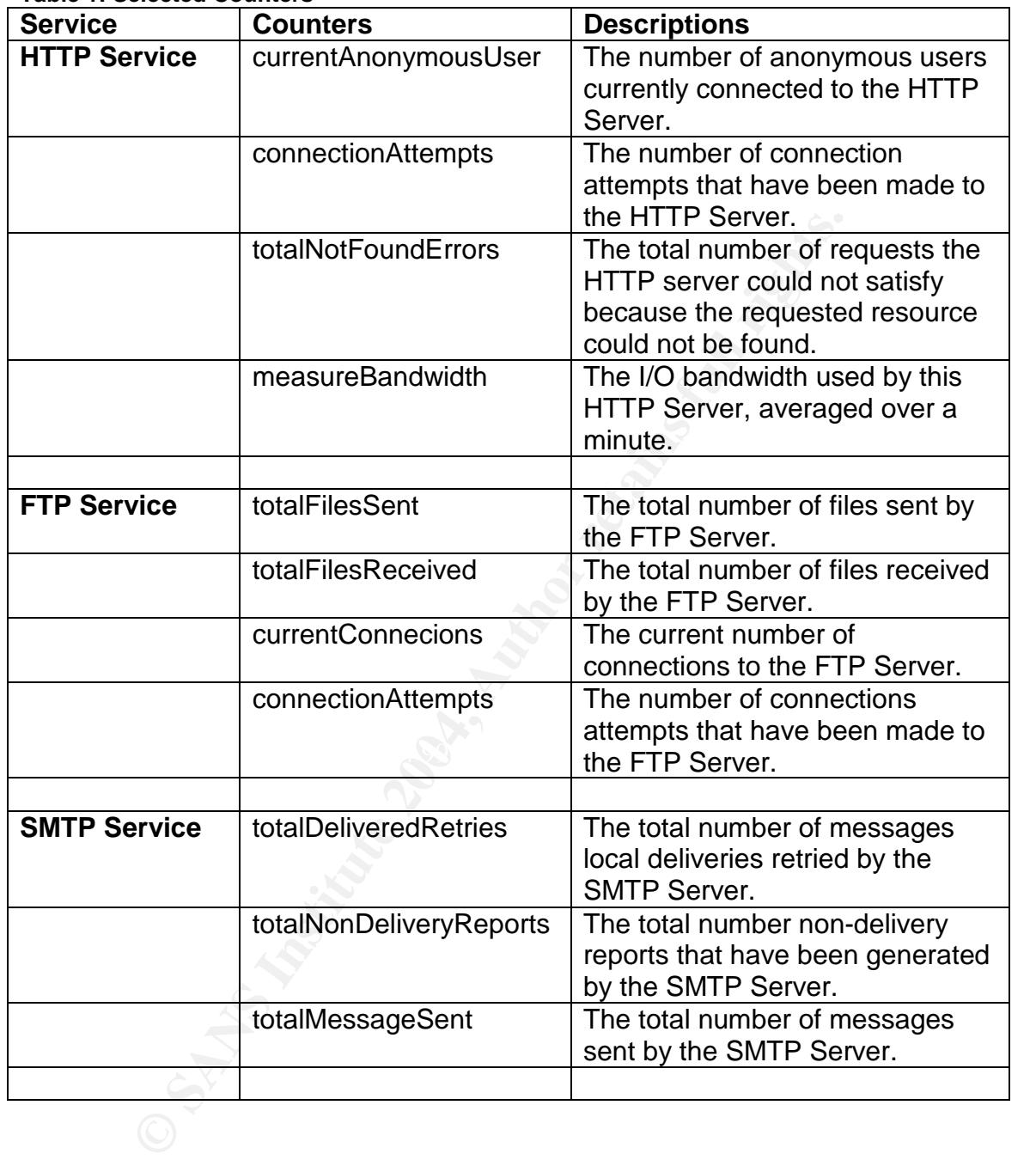

After evaluating the products the Table 2 shows the comparisons of both products.

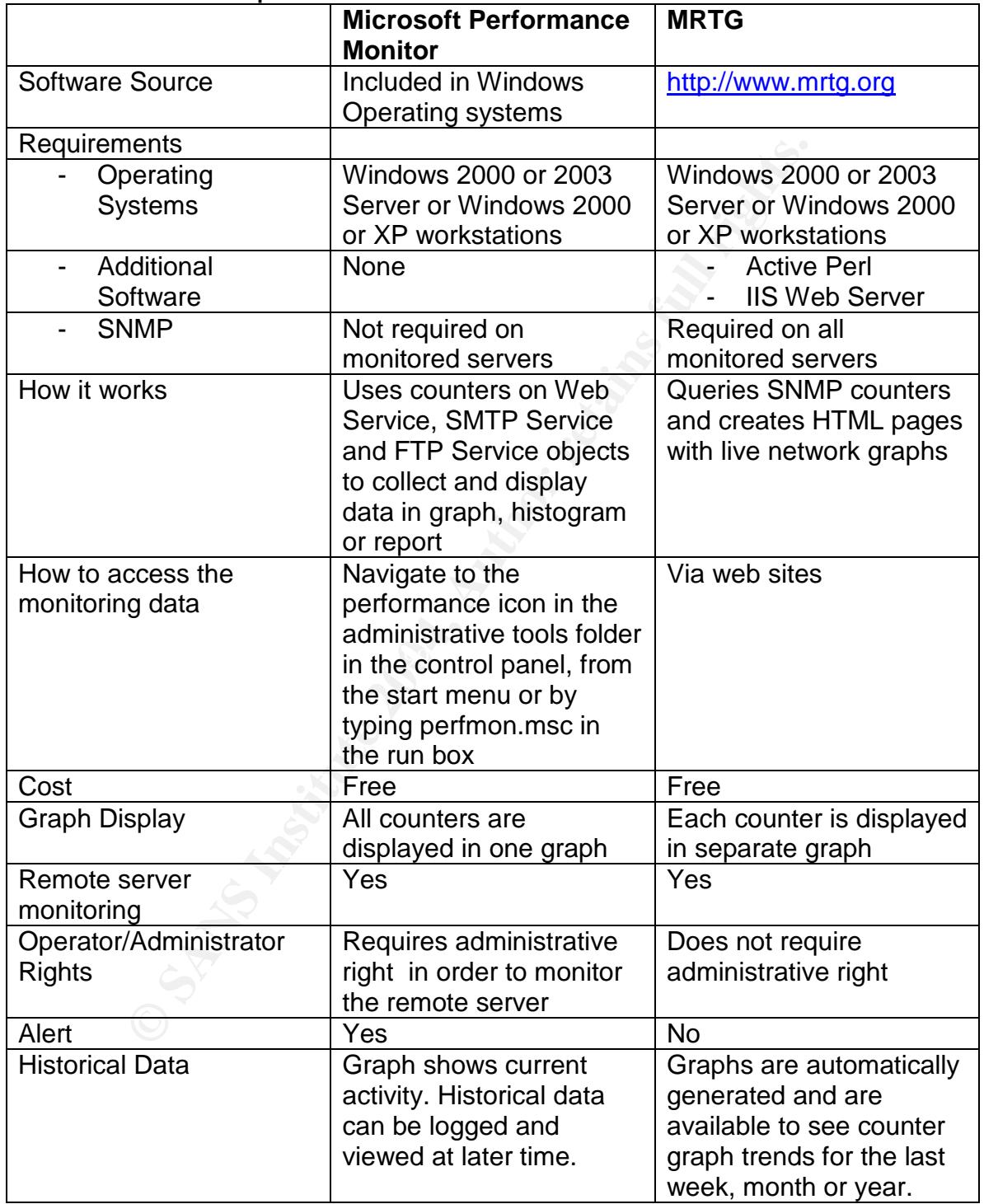

#### **Table 2: Products Comparison**

Windows Performance Monitor has various capabilities as well as limitations as described in above table. The major drawbacks of Performance monitor are as follows:

- 1) Only one chart or graph view shows current activity. There is no limitation of how many counters can be added however it is not practical to even view it after the forth counter is added.
- 2) In order to see average, minimum and maximum counter numbers a line on a line chart has to be highlighted by pressing ctrl-h or click to highlight the selected counter.
- 3) Historical data graph view has to be regenerated from the logged data.
- 4) Current graphical data can be accessed only from local monitoring system while MRTG graphical data is available on the Web.

**School conducts**.<br>
School data graph view has to be regenerated from the logs<br>
Internt graphical data can be accessed only from local monits<br>
ille MRTG graphical data is available on the Web.<br>
Although the Web.<br>
Conductio

#### *PRODUCT IMPLEMENTATION*

MRTG is selected to implement on the Widows 2003 server. In this implementation the MRTG is installed on the same sever that will be monitored. If the MRTG will be installed on the separate server exclude SNMP installation steps. The major steps for implementation are as follows:

- A. Install IIS
- B. Configure MRTG Virtual Web Site
- C. Install SNMP on monitored server
- D. Configure SNMP Security
- E. Configure Network Security for the SNMP Service
- F. Download and install Active Perl
- G. Download and Install MRTG
- H. Configure MRTG
- I. How to access SNMP counters
- J. Make MRTG To run as a Service

#### **A. Install IIS**

- 1) Open **Control Panel** and go to **Add or Remove Programs**
- 2) Click **Add/Remove Windows Component**
- stall IIS<br>
Instigure MRTG Virtual Web Site<br>
Istall SNMP on monitored server<br>
Instigure Newtork Security<br>
for the SNMP Service<br>
whole ad an install Active Perl<br>
whole ad an install MRTG<br>
whole add install MRTG<br>
who access S 3) In **Windows Components** dialog box select **Application Server**, click **Details** and make sure Internet Information Services (IIS) is selected

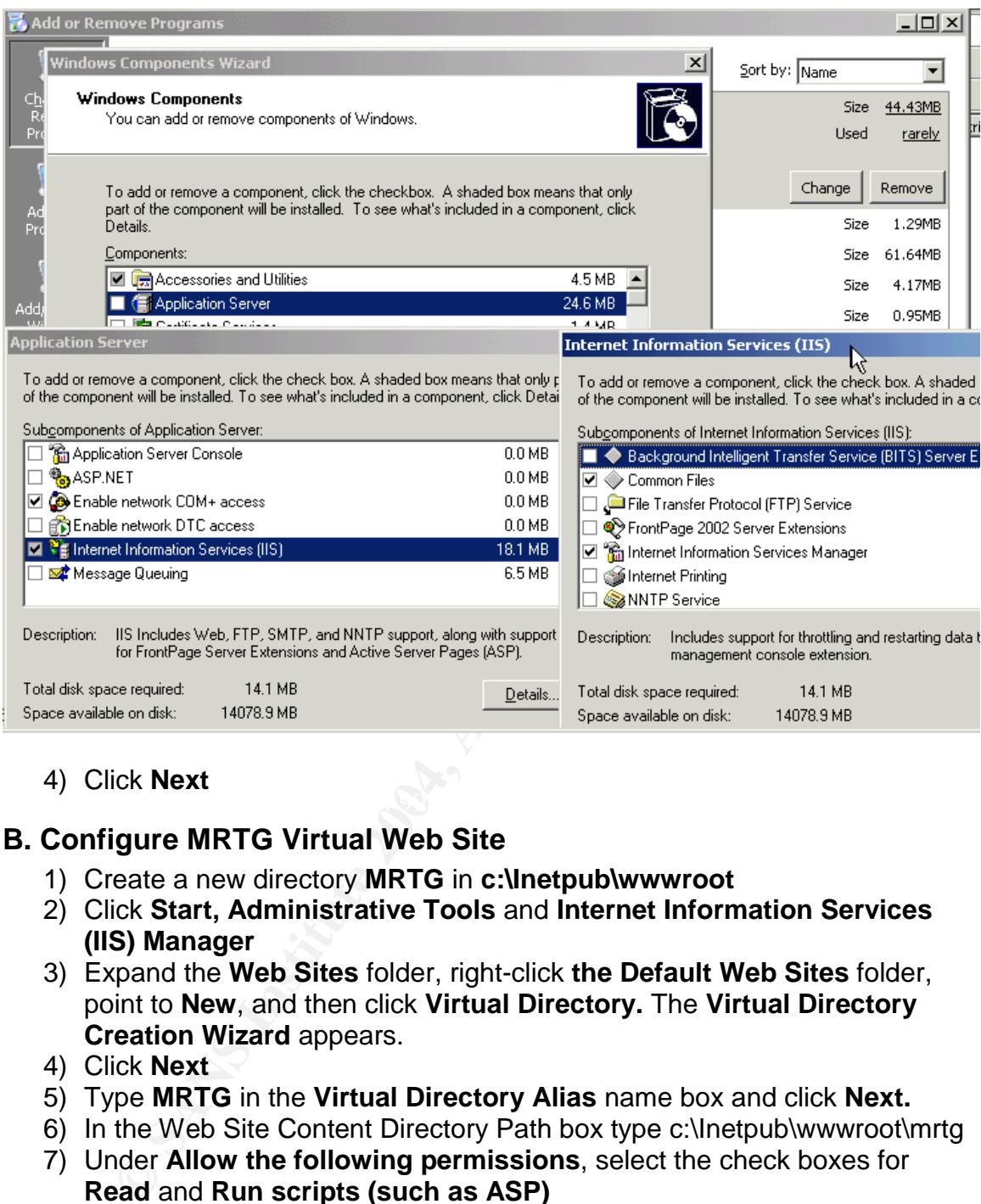

 $\mathcal{L} = \mathcal{L} \mathcal{L}$ 4) Click **Next**

#### **B. Configure MRTG Virtual Web Site**

- 1) Create a new directory **MRTG** in **c:\Inetpub\wwwroot**
- 2) Click **Start, Administrative Tools** and **Internet Information Services (IIS) Manager**
- 3) Expand the **Web Sites** folder, right-click **the Default Web Sites** folder, point to **New**, and then click **Virtual Directory.** The **Virtual Directory Creation Wizard** appears.
- 4) Click **Next**
- 5) Type **MRTG** in the **Virtual Directory Alias** name box and click **Next.**
- 6) In the Web Site Content Directory Path box type c:\Inetpub\wwwroot\mrtg
- 7) Under **Allow the following permissions**, select the check boxes for **Read** and **Run scripts (such as ASP)**
- 8) Click **Next**
- 9) Click **Finish**

#### **C. Install SNMP**

- 1) Open **Control Panel** and go to **Add or Remove Programs**
- 2) Select **Management and Monitoring Tools**
- 3) Click **Details**

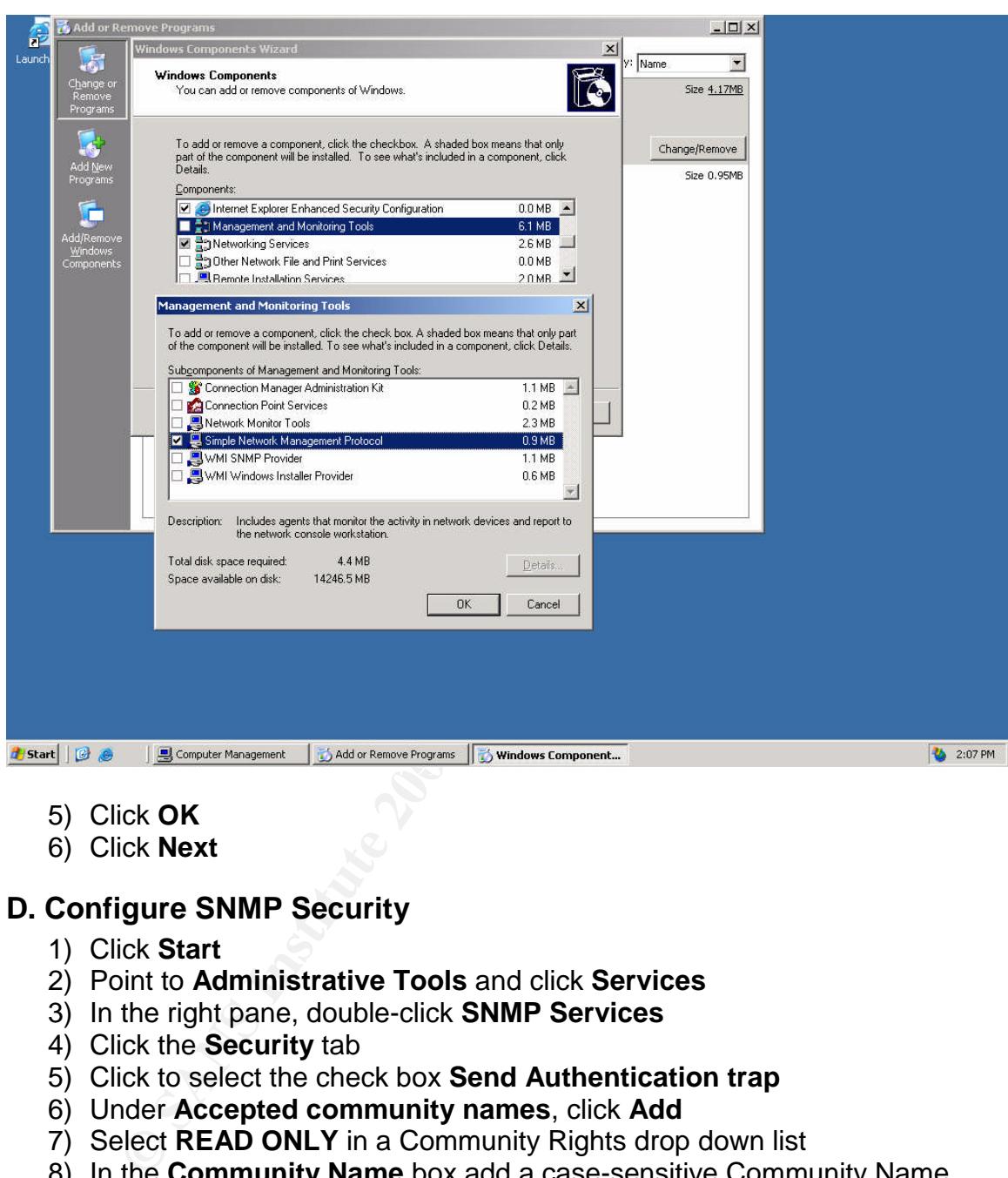

4) Click to select a check box **Simple Network Management Protocol**

- 5) Click **OK**
- 6) Click **Next**

#### **D. Configure SNMP Security**

- 1) Click **Start**
- 2) Point to **Administrative Tools** and click **Services**
- 3) In the right pane, double-click **SNMP Services**
- 4) Click the **Security** tab
- 5) Click to select the check box **Send Authentication trap**
- 6) Under **Accepted community names**, click **Add**
- 7) Select **READ ONLY** in a Community Rights drop down list
- 8) In the **Community Name** box add a case-sensitive Community Name
- 9) Click **Add**
- 10)Click **OK**

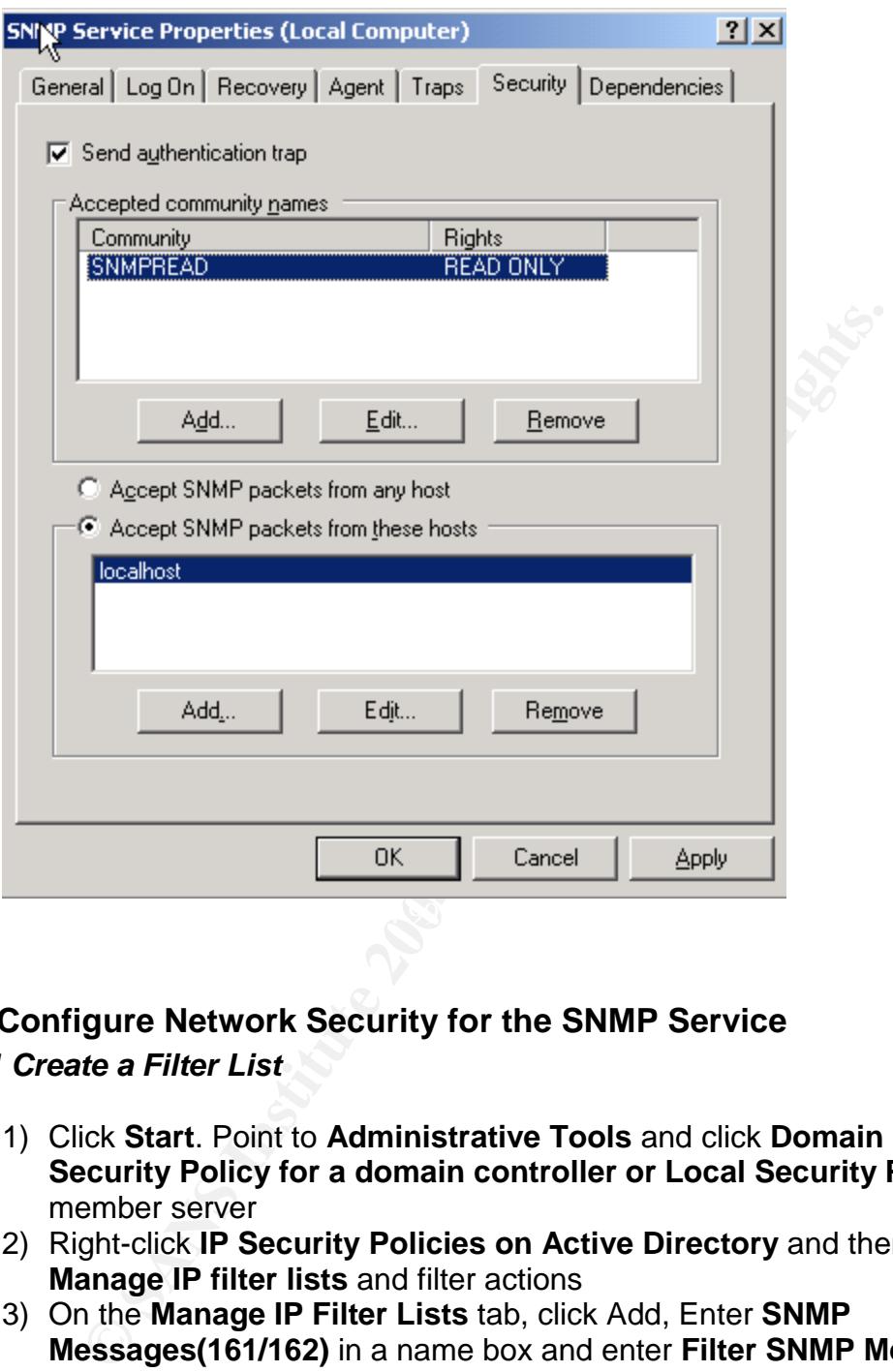

#### **E. Configure Network Security for the SNMP Service**

#### *E.1 Create a Filter List*

- 1) Click **Start**. Point to **Administrative Tools** and click **Domain Controller Security Policy for a domain controller or Local Security Policy** for member server
- 2) Right-click **IP Security Policies on Active Directory** and then click **Manage IP filter lists** and filter actions
- 3) On the **Manage IP Filter Lists** tab, click Add, Enter **SNMP Messages(161/162)** in a name box and enter **Filter SNMP Messages** on the description box
- 4) Clear **Use Add Wizard** check box
- 5) Click **Add** to open IP Filter Properties
- 6) On the **Addresses** tab in the **Source address** drop down box select **Any IP address** and select **My IP Address** in **the Destination address**
- 7) Click to select **Make sure Mirrored. Match packets with the exact opposite source and destination addresses check box**
- 8) Click the **Protocol** tab and select **UDP** in **Select a protocol type** drop down list
- 9) In the Set the **IP protocol port** select **From** this port and enter **161** in the box. Select To this port and enter **161** in the box
- 10)Click **OK**
- 11)In the **IP Filter List** dialog box click Add to **open IP Filter Properties**
- 12)On the **Addresses** tab in the **Source address** drop down box select **Any IP address** and select **My IP Address** in the **Destination address**
- 13)Click to select **Make sure Mirrored. Match packets with the exact opposite source and destination addresses check box**
- 14)Click the **Protocol tab** and select **TCP** in **Select a protocol type** drop down list
- 15)In the **Set the IP protocol port select From this port** and enter **161** in the box. Select **To this port** and enter **161** in the box
- 16)Click **OK**
- 17)In the **IP Filter List** dialog box click **Add** to **open IP Filter Properties**
- 18)On the **Addresses** tab in the **Source address** drop down box select **Any IP address** and select **My IP Address** in **the Destination address**.
- 19)Click to select **Make sure Mirrored. Match packets with the exact opposite source and destination addresses check box**.
- 20)Click the **Protocol tab** and select **UDP** in **Select a protocol type** drop down list
- 21)In **the Set the IP protocol port** select **From this port** and enter **162** in the box. Select **To this port** and enter **162** in the box
- 22)Click **OK**
- 23)In the IP Filter List dialog box click Add to open IP Filter Properties
	- 24)On the **Addresses** tab in the **Source address** drop down box select **Any IP address** and select **My IP Address** in the **Destination address**
	- 25)Click to select **Make sure Mirrored. Match packets with the exact opposite source and destination addresses check box**.
	- 26)Click the **Protocol tab** and select **TCP** in **Select a protocol type** drop down list
- For the select Make sure Mirrored. Match packets with the poolen Make surce and destination addresses check box<br>
When Set the Protocol tab and select TCP in Select a protocol tive<br>
When Set the IP protocol port select FCP 27)In the **Set the IP protocol port** select **From this port** and enter **162** in the box. Select **To this port** and enter **162** in the box
	- 28)Click **OK**

#### *E.2 Create an IPSec Policy*

- 1) Right-click the **IP Security Policies on Active Directory** and then **click Create IP Security Policy**
- 2) Click **Next** on **Welcome to the IP Security Policy Wizard** dialog box.
- 3) On IP Security Policy Name type **Secure SNMP** in **Name** input box and type **Force IPSec for SNMP Communications** in Description input box then click **Next**
- 4) On Requests for Secure Communication click check box **Activate the default response rule** then click **Next**
- 5) On **Default Response Rule Authentication Method** select **Active Directory default (Kerberos V5 protocol)** then click **Next**
- 6) On **Completing the IP Security Policy Wizard** make sure **Edit properties** is selected then click **Finish**
- 7) On **New IP Security Policy Properties** dialog box click **Add.**
- 8) Click **IP Filter List** tab in **IP Filter Lists** select **SNMP Messages (161/162)**

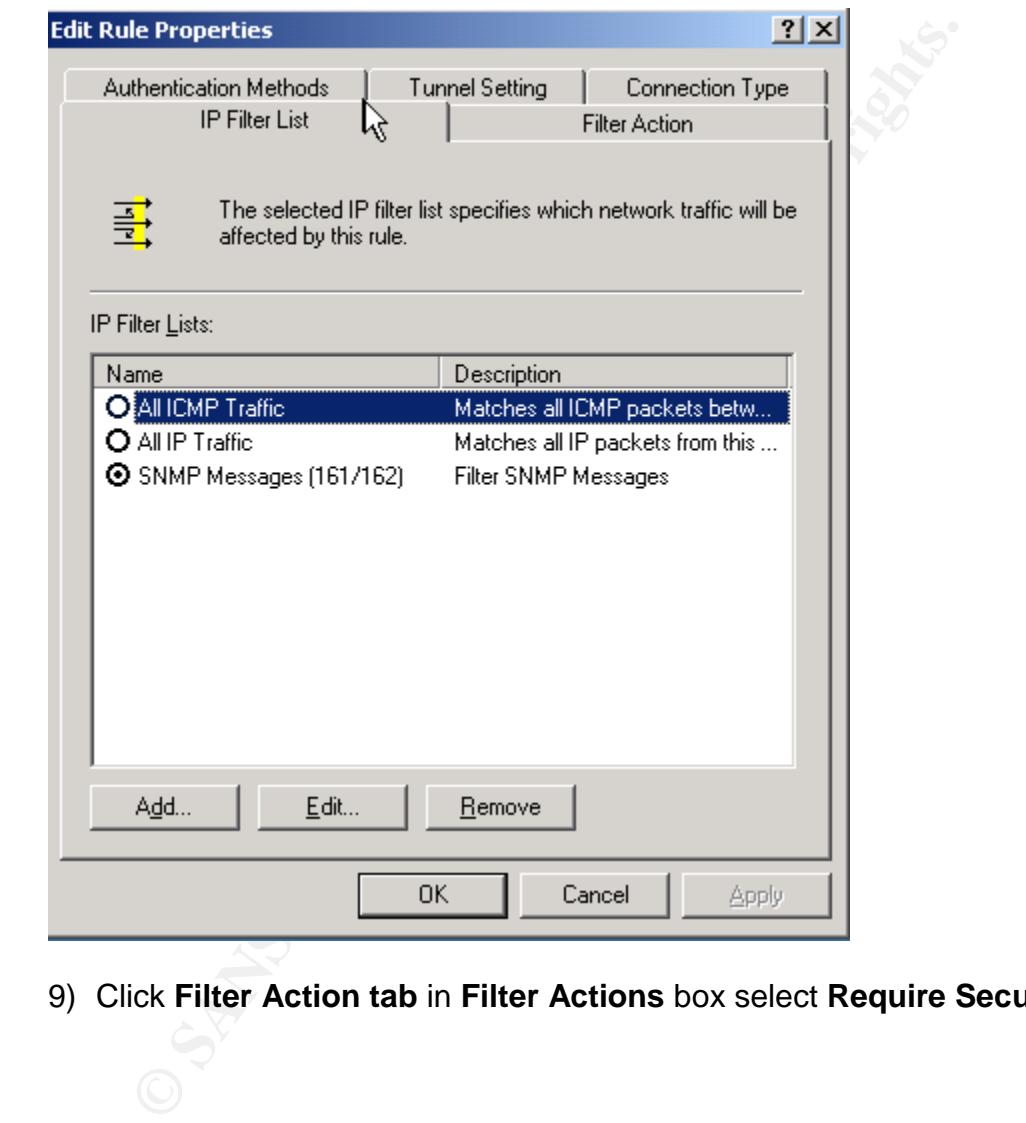

9) Click **Filter Action tab** in **Filter Actions** box select **Require Security**

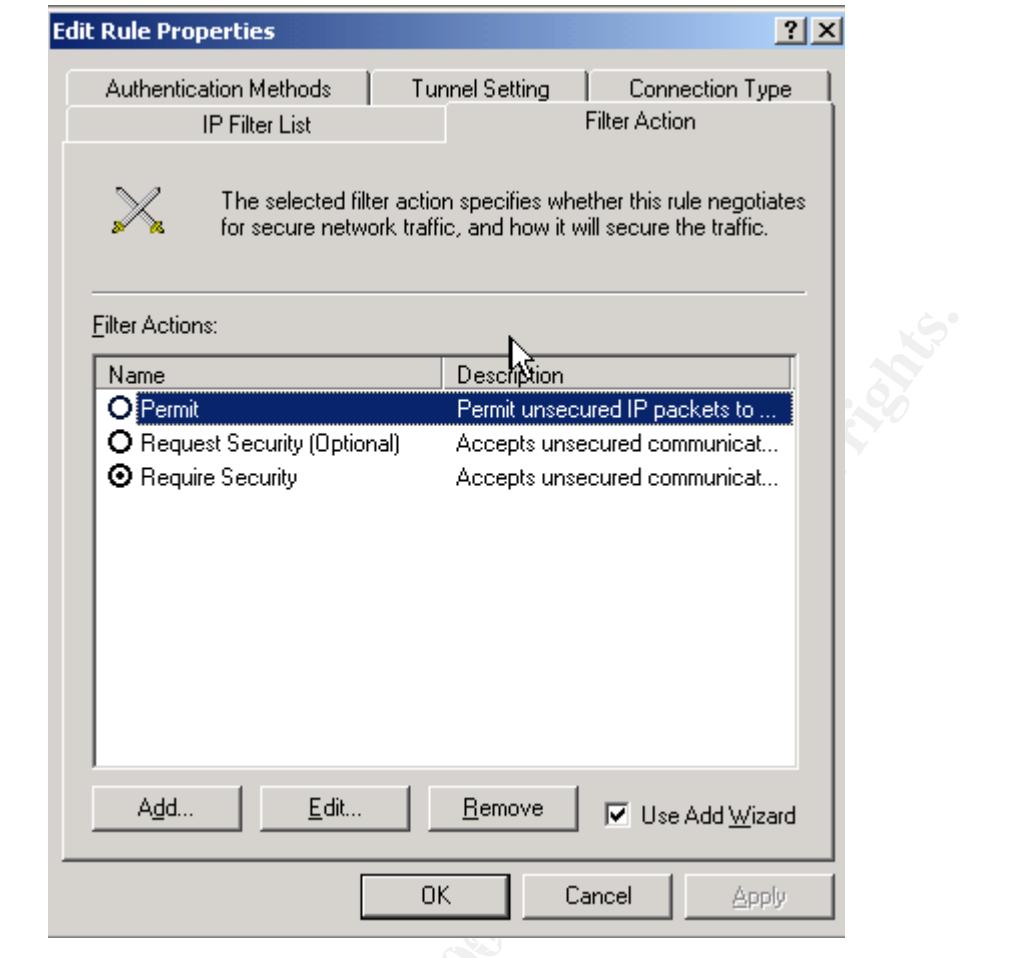

- 10) Click **OK**
- 11) Right-click **Secure SNMP** in the right pane and click **Assign**

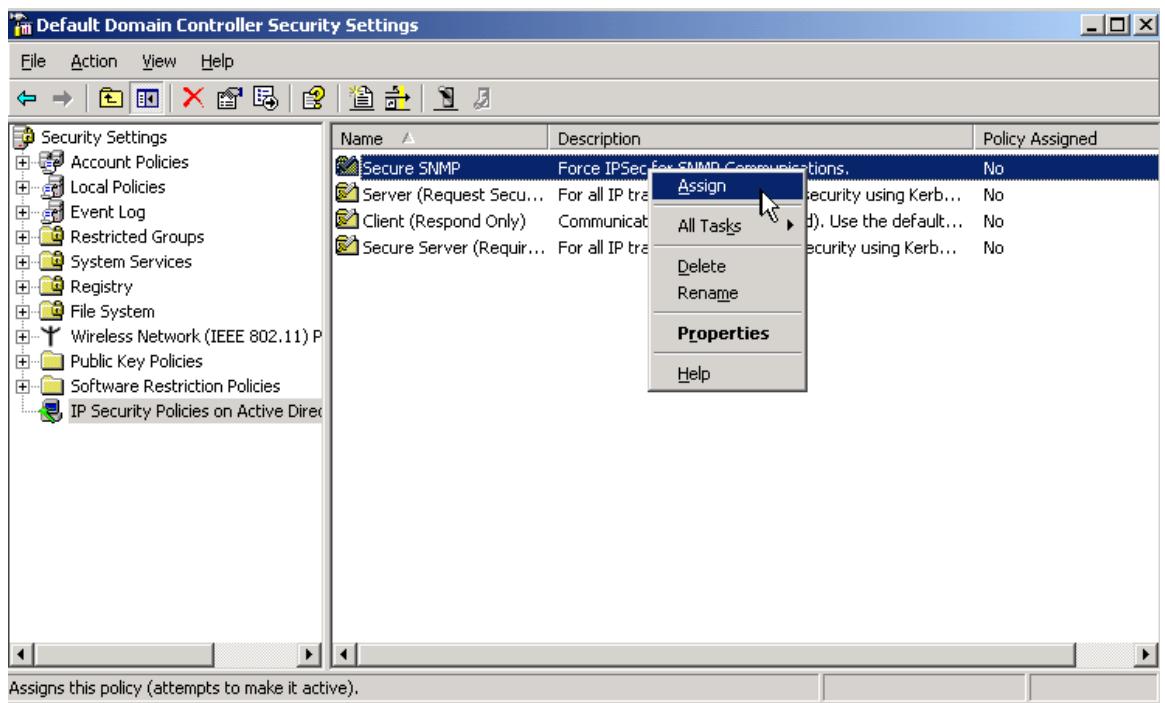

#### **F. Download and Install ActivePerl**

- 1) Download a copy of ActivePerl MSI package for Windows from http://www.activestate.com/Products/ActivePerl/
- **© SANS Institute 2004, Author retains full rights.** 2) Double-click the MSI install file and click **Next** 2) Double-click the MSI install file and click **Next**

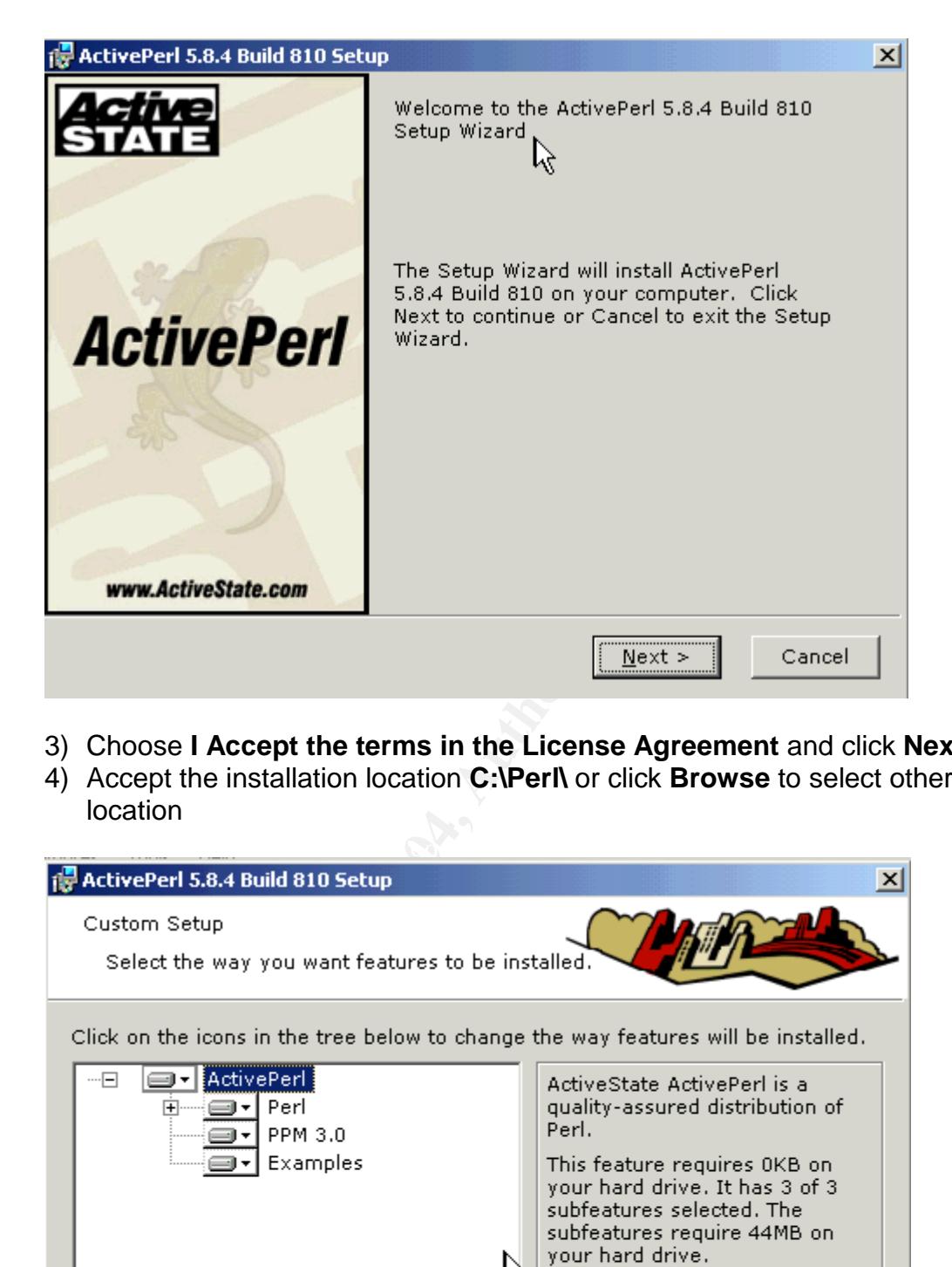

- 3) Choose **I Accept the terms in the License Agreement** and click **Next**
- 4) Accept the installation location **C:\Perl\** or click **Browse** to select other location

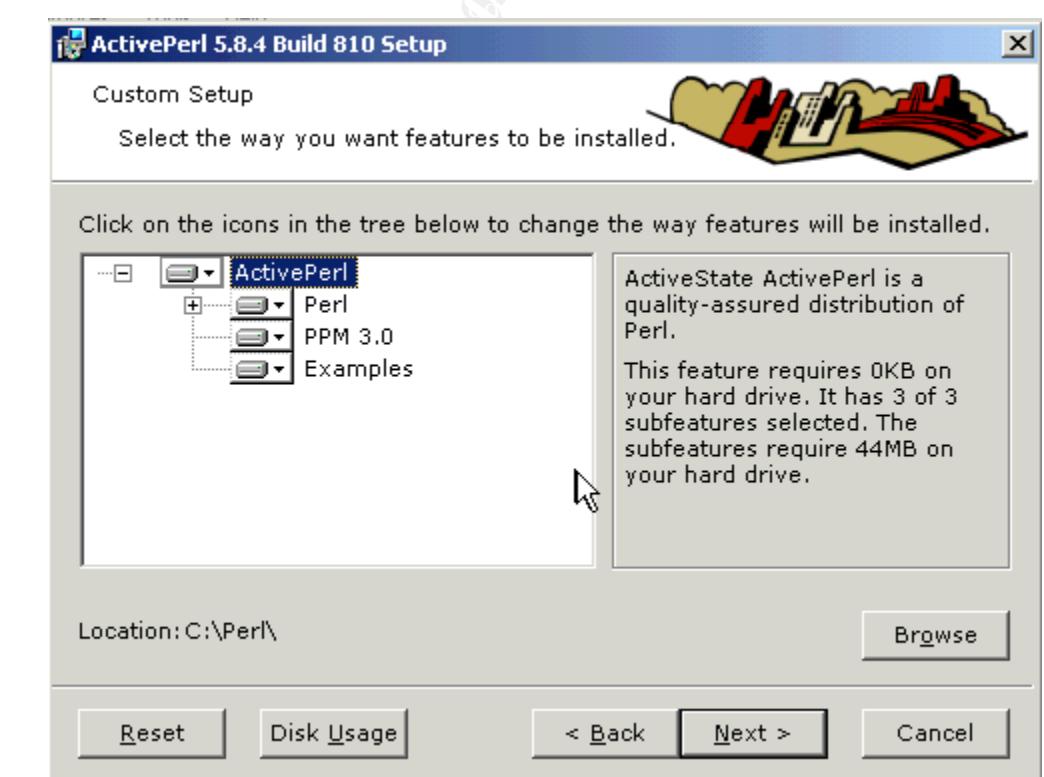

5) Leave the check box **Enable PPM3 to send profile info to ASPN** blank and click **Next**

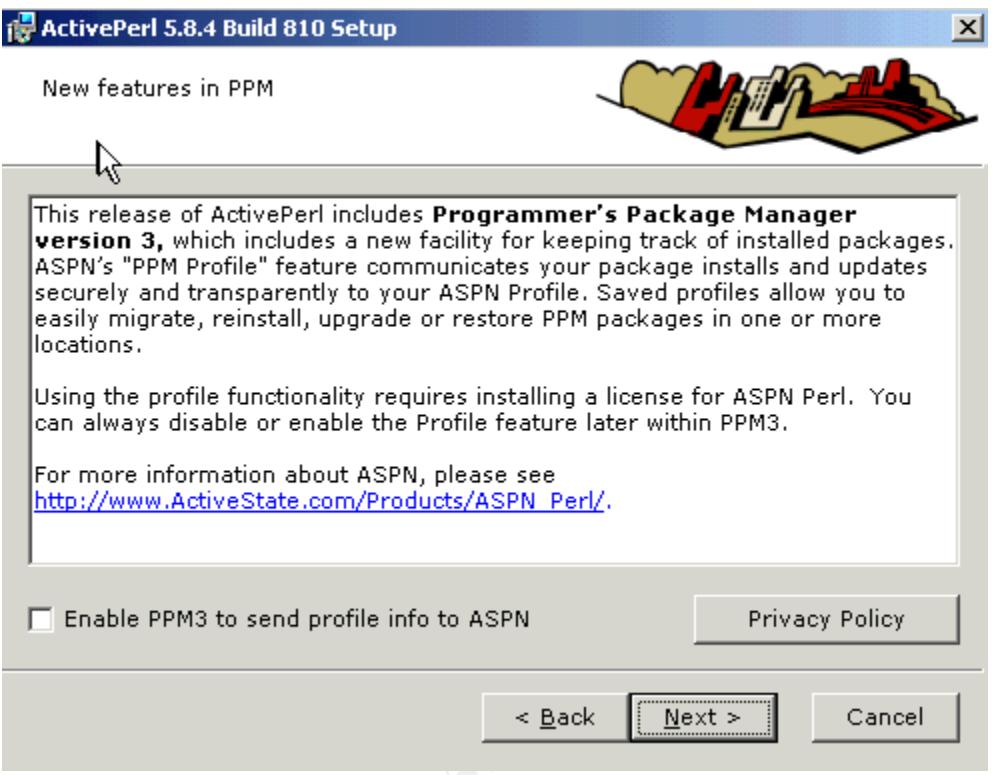

**CANS INSTITUTE** 6) In **Choose Setup Options** box click to select a check box **Add Perl to the PATH environment variable** and a check box **Create Perl file extension association** then click **Next**

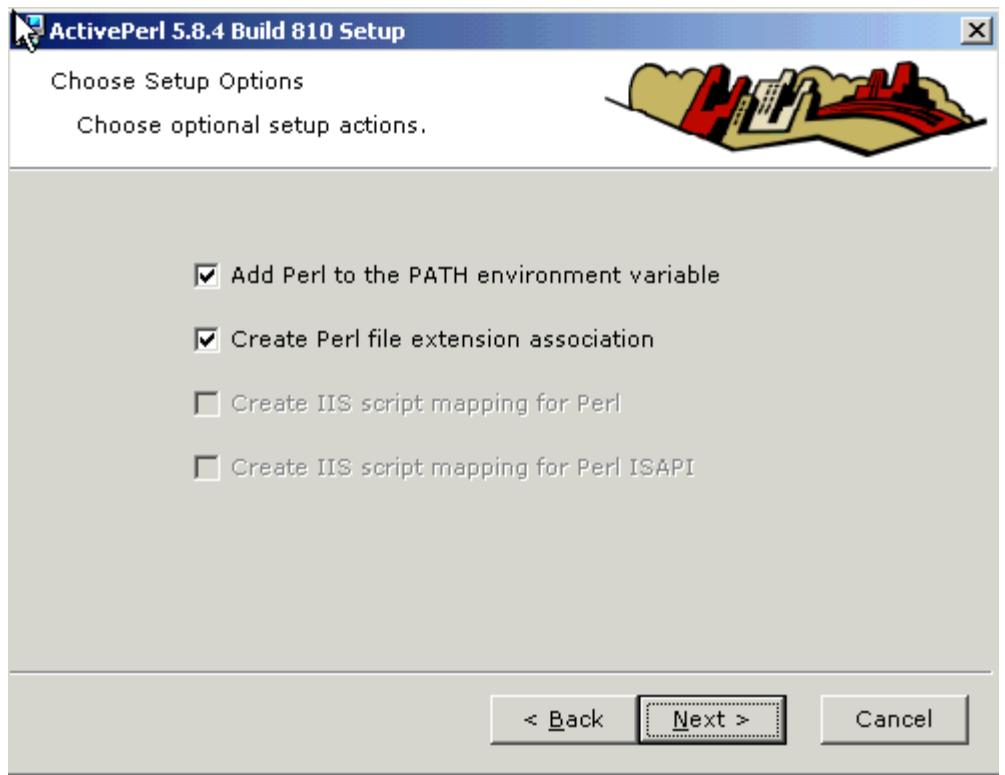

#### 7) Click **Install** to begin the installation

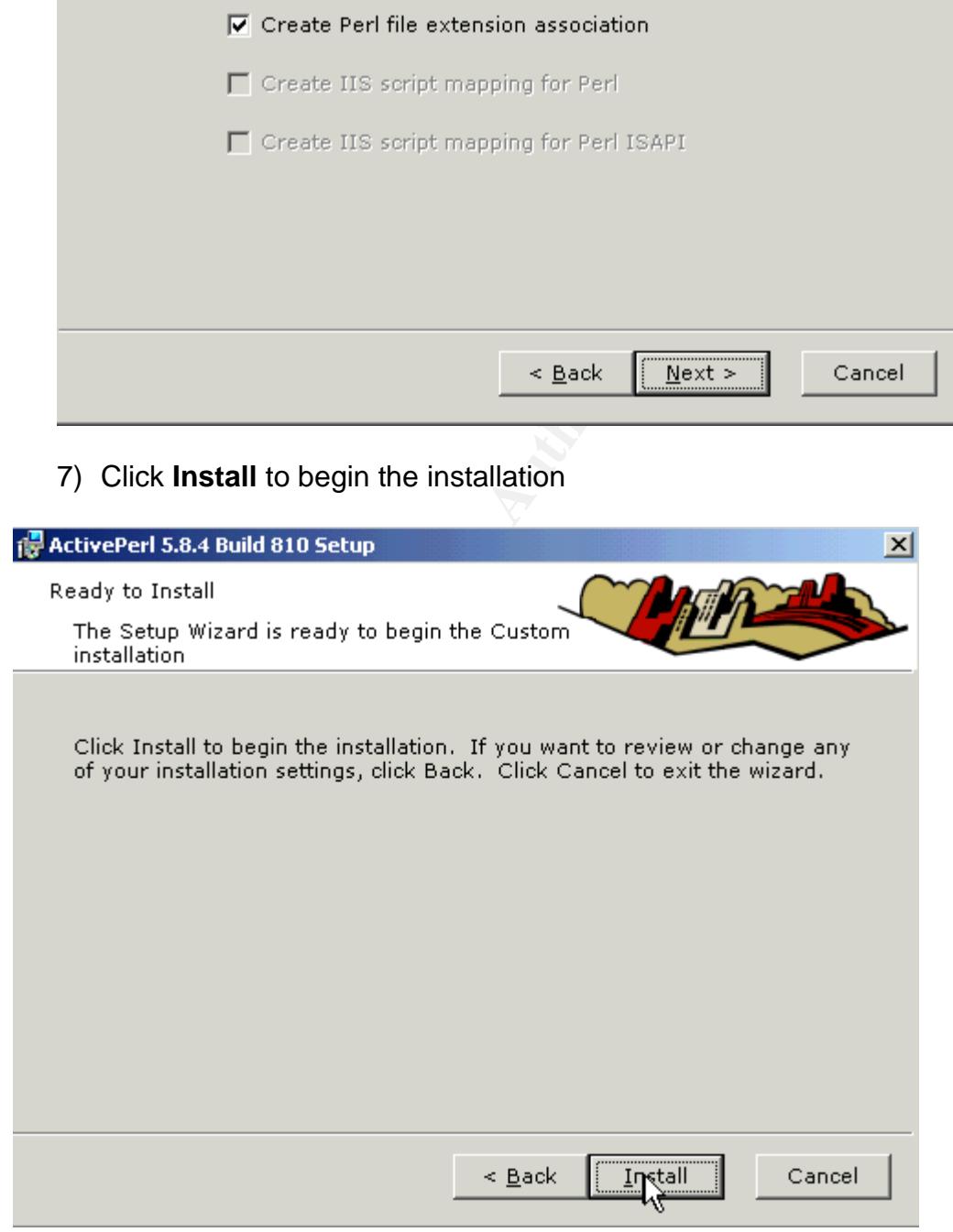

#### **G. Download and Install MRTG**

- 1) Download the latest version of MRTG from http://www.mrtg.org
- 2) Select the latest version of MRTG zip file for Windows platform. At the time of this research paper the latest version is mrtg-2.10.15.zip
- 3) Unzip the downloaded MRTG file mrtg-2.10.15.zip to the c:\ directory or any directory you desire

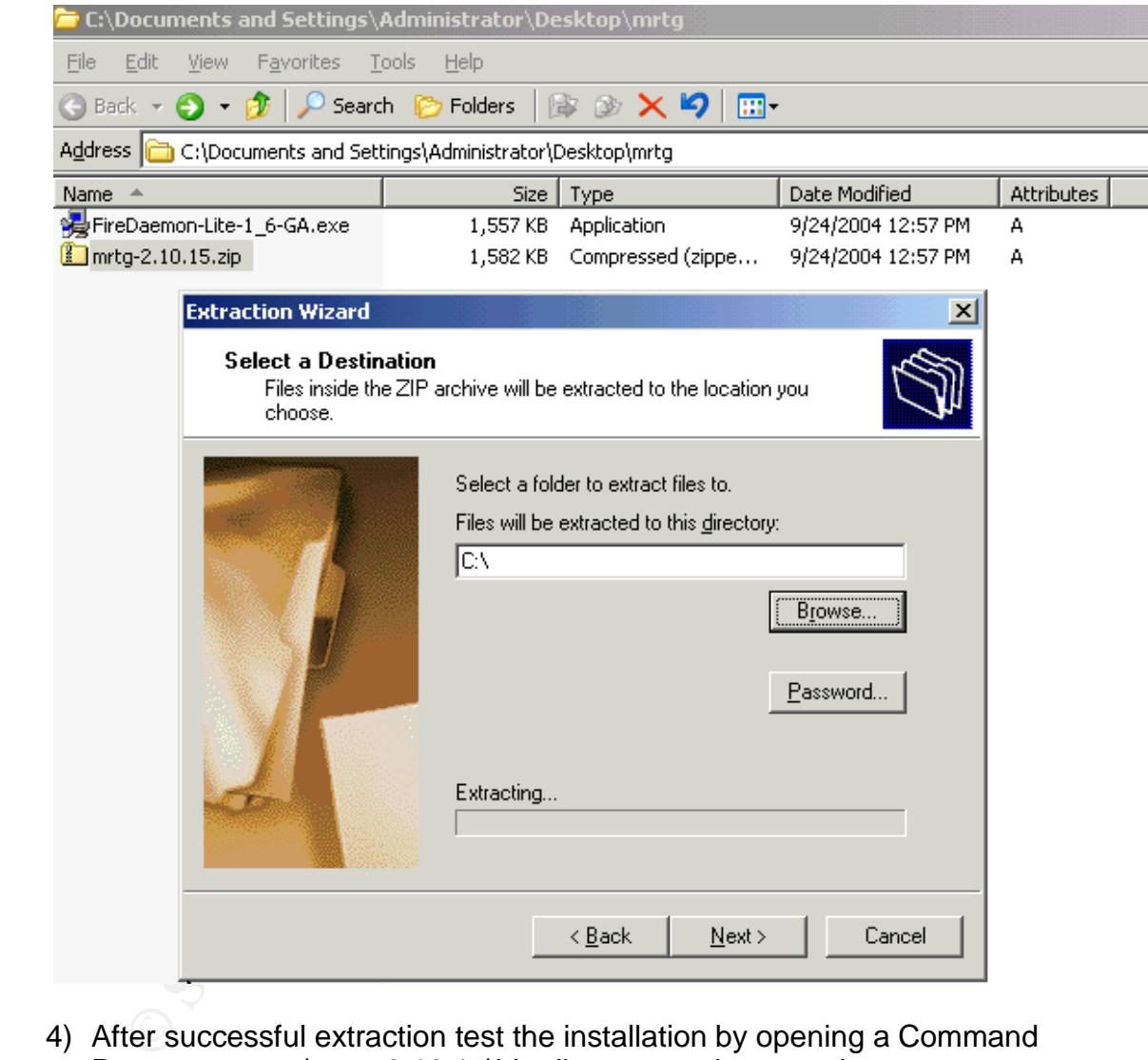

- 4) After successful extraction test the installation by opening a Command Prompt, go to c:\mrtg-2.10.15\bin directory and type perl mrtg
- 5) The message should show the command MRTG missing a config file.

#### **Command Prompt**

```
C:\rightarrowd mrtg-2.10.15
C:\mrtg-2.10.15>cd bin
C:\mrtg-2.10.15\bin>perl mrtg<br>Usage: mrtg <config-file>
mrtg-2.10.15 is the Multi Router Traffic Grapher.
```
6) MRTG has been successfully installed.

#### **H. Configure MRTG**

- 1) Make a default config file by open a Command Prompt and go to c:\mrtg-2.10.15\bin directory.
- 2) Type the following command

```
perl cfgmaker SNMPREAD@192.168.0.5 –-global "WorkDir:
c:\www\InetPub\wwwroot\mrtg" –-output mrtg.cfg
```
3) The sample of output on the Command Prompt should show as follows:

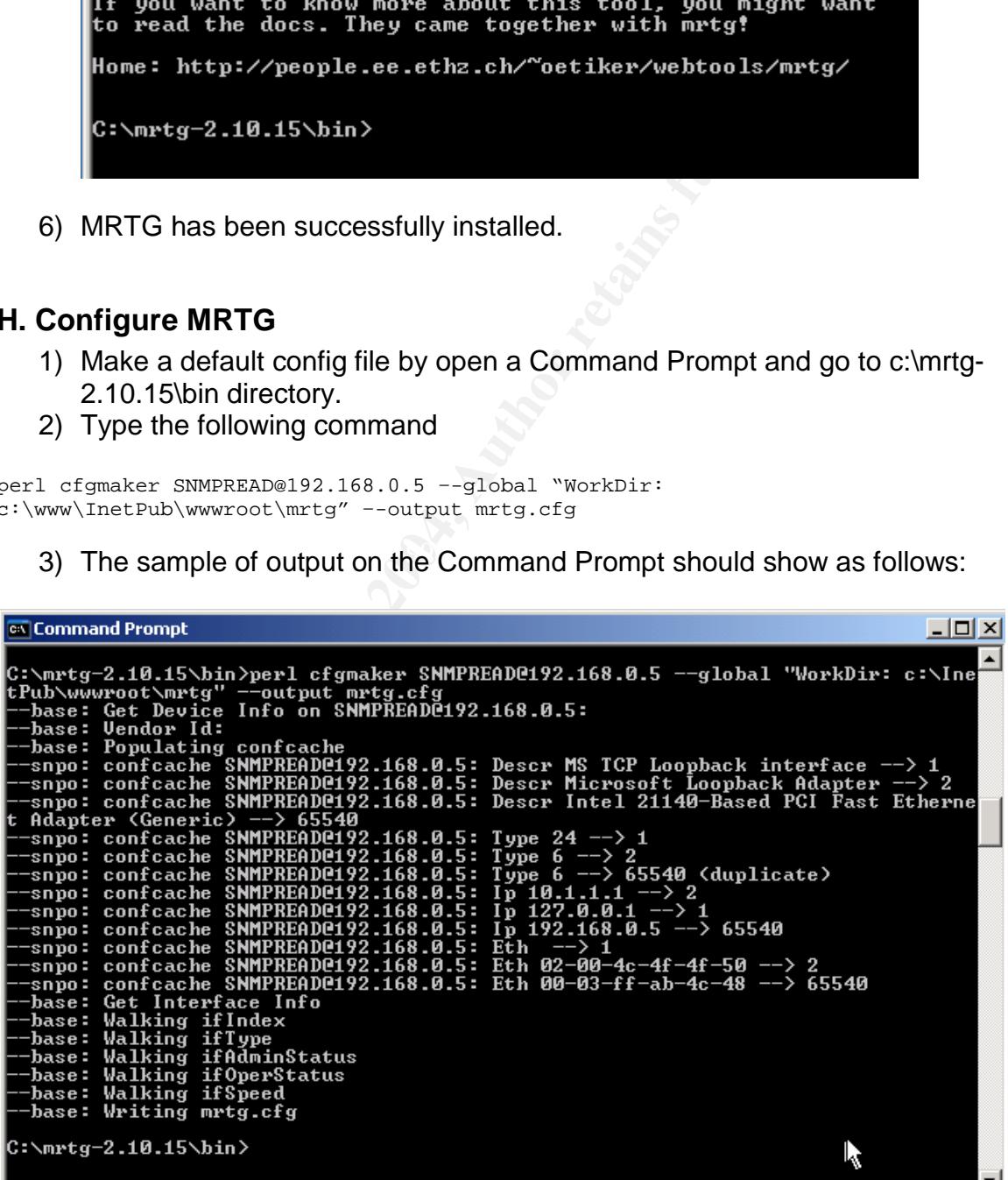

- 4) Use Notepad to open mrtg.cfg that was created in directory c:\mrtg-2.10.15\bin
- 5) Add the following lines for each counter to the end of the mrtg.cfg file

```
CONDITATIONS: Current anony.<br>
CAN AUTONOMISMS: CURRENT AND THE CURRENT AND THE CURRENT ANONYMOUS I: DESPOIND<br>
CONDITATION CURRENT AUTOR<br>
CONDITATION CURRENT AUTOR<br>
CONDITATION CURRENT AUTOR<br>
CONDITATION CURRENT 
###The number of anonymous users currently connected to the HTTP Server.###
Target[httpCurrAnonymous]:
.1.3.6.1.4.1.311.1.7.3.1.7.0&.1.3.6.1.4.1.311.1.7.3.1.15.0:SNMPREAD@192.168.0.5
YLegend[httpCurrAnonymous]: current anony.
ShortLegend[httpCurrAnonymous]: .
MaxBytes[httpCurrAnonymous]: 1250000
Options[httpCurrAnonymous]: nopercent, unknaszero
Legend1[httpCurrAnonymous]: Number of anonymous users currently connected to
the HTTP Server
Legend2[httpCurrAnonymous]: -
Legend3[httpCurrAnonymous]: -
Legend4[httpCurrAnonymous]: -
LegendI[httpCurrAnonymous]: connections:
LegendO[httpCurrAnonymous]: -
Title[httpCurrAnonymous]: Number of anonymous users currently connected to the
HTTP Server
PageTop[httpCurrAnonymous]: <H1>Number of anonymous users currently connected
to the HTTP Server</H1>
Colours[httpCurrAnonymous]: GREEN#00eb0c,BLUE#0000ff,GRAY#AAAAAA,VIOLET#ff00ff
WithPeak[httpCurrAnonymous]: ymw
```
- 6) Add other InternetServer statistics by changing the Target SNMP counter number to the associated counter from **step I how to access counter number**
- 7) The following is a complete config file that includes all counters in the Table 1

```
# Created by
# cfgmaker SNMPREAD@192.168.0.5 --global 'WorkDir: c:\InetPub\wwwroot\mrtg' --
output mrtg.cfg
### Global Config Options
# for UNIX
# WorkDir: /home/http/mrtg
# or for NT
# WorkDir: c:\mrtgdata
### Global Defaults
# to get bits instead of bytes and graphs growing to the right
# Options[_]: growright, bits
EnableIPv6: no
######################################################################
# System: ESC7870-2003
# Description: Hardware: x86 Family 6 Model 9 Stepping 5 AT/AT COMPATIBLE -
Software: Windows Version 5.2 (Build 3790 Uniprocessor Free)
# Contact:
# Location:
```

```
© SANS INSTITUS 20000<br>
SANS INSTITUS 20000<br>
CONSTITUTE: AND THE CONSTRATION OF THE SECTION - 2004, AUTHER 2004, AUTHER 2004, AUTHER 2004, AUTHER 2004, AUTHER 2004, AUTHER 2004, AUTHER 2004, AUTHER 2004, AUTHER 2006 C
Target[httpCurrAnonymous]:
######################################################################
### Interface 1 >> Descr: 'MS-TCP-Loopback-interface' | Name: '' | Ip:
'127.0.0.1' | Eth: '' ###
### The following interface is commented out because:
### * it is a Software Loopback interface
#
# Target[192.168.0.5_1]: 1:SNMPREAD@192.168.0.5:
# SetEnv[192.168.0.5_1]: MRTG_INT_IP="127.0.0.1" MRTG_INT_DESCR="MS-TCP-
Loopback-interface"
# MaxBytes[192.168.0.5_1]: 1250000
# Title[192.168.0.5_1]: Traffic Analysis for 1 -- ESC7870-2003
# PageTop[192.168.0.5_1]: <H1>Traffic Analysis for 1 -- ESC7870-2003</H1>
# <TABLE>
# <TR><TD>System:</TD> <TD>ESC7870-2003 in </TD></TR>
# <TR><TD>Maintainer:</TD> <TD></TD></TR>
# <TR><TD>Description:</TD><TD>MS-TCP-Loopback-interface </TD></TR>
# <TR><TD>ifType:</TD> <TD>softwareLoopback (24)</TD></TR>
# <TR><TD>ifName:</TD> <TD></TD></TR>
# <TR><TD>Max Speed:</TD> <TD>1250.0 kBytes/s</TD></TR>
# <TR><TD>Ip:</TD> <TD>127.0.0.1 (esc7870-2003.esc7870.vp)</TD></TR>
# </TABLE>
WorkDir: c:\InetPub\wwwroot\mrtg
###The number of anonymous users currently connected to the HTTP Server.###
.1.3.6.1.4.1.311.1.7.3.1.7.0&.1.3.6.1.4.1.311.1.7.3.1.15.0:SNMPREAD@192.168.0.5
YLegend[httpCurrAnonymous]: current anony.
ShortLegend[httpCurrAnonymous]: .
MaxBytes[httpCurrAnonymous]: 1250000
Options[httpCurrAnonymous]: nopercent, unknaszero
Legend1[httpCurrAnonymous]: Number of anonymous users currently connected to
the HTTP Server
Legend2[httpCurrAnonymous]: -
Legend3[httpCurrAnonymous]: -
Legend4[httpCurrAnonymous]: -
LegendI[httpCurrAnonymous]: connections:
LegendO[httpCurrAnonymous]: connections:
Title[httpCurrAnonymous]: Number of anonymous users currently connected to the
HTTP Server
PageTop[httpCurrAnonymous]: <H1>Number of anonymous users currently connected
to the HTTP Server</H1>
Colours[httpCurrAnonymous]: GREEN#00eb0c,BLUE#0000ff,GRAY#AAAAAA,VIOLET#ff00ff
WithPeak[httpCurrAnonymous]: ymw
###The number of connection attempts made to the HTTP Server.###
Target[httpConnAttempts]:
.1.3.6.1.4.1.311.1.7.3.1.15.0&.1.3.6.1.4.1.311.1.7.3.1.15.0:SNMPREAD@192.168.0.
5
YLegend[httpConnAttempts]: attempts
ShortLegend[httpConnAttempts]: .
MaxBytes[httpConnAttempts]: 1250000
Options[httpConnAttempts]: nopercent, unknaszero
```

```
httpConnAttempts]: ymw<br>
mber of File Not Found errors from the HTTP Server.###<br>
tpFileErrors]:<br>
4.1.311.1.7.3.1.43.04.1.3.6.1.4.1.311.1.7.3.1.43.0:SNMPREA<br>
ttpFileErrors]: crors<br>
httpFileErrors]: nopercent, unknaszero<br>
htt
###HTTP Server Bandwidth Usage ###
Legend1[httpConnAttempts]: Number of connection attempts made to the HTTP
Server
Legend2[httpConnAttempts]: -
Legend3[httpConnAttempts]: -
Legend4[httpConnAttempts]: -
LegendI[httpConnAttempts]: attempts:
LegendO[httpConnAttempts]: attempts:
Title[httpConnAttempts]: Number of connection attempts made to the HTTP Server
PageTop[httpConnAttempts]: <H1>Number of connection attempts made to the HTTP
Server</H1>
Colours[httpConnAttempts]: GREEN#00eb0c,BLUE#0000ff,GRAY#AAAAAA,VIOLET#ff00ff
WithPeak[httpConnAttempts]: ymw
###The number of File Not Found errors from the HTTP Server.###
Target[httpFileErrors]:
.1.3.6.1.4.1.311.1.7.3.1.43.0&.1.3.6.1.4.1.311.1.7.3.1.43.0:SNMPREAD@192.168.0.
5
YLegend[httpFileErrors]: errors
ShortLegend[httpFileErrors]: .
MaxBytes[httpFileErrors]: 1250000
Options[httpFileErrors]: nopercent, unknaszero
Legend1[httpFileErrors]: Number of File Not Found Errors
Legend2[httpFileErrors]: -
Legend3[httpFileErrors]: -
Legend4[httpFileErrors]: -
LegendI[httpFileErrors]: errors:
LegendO[httpFileErrors]: errors:
Title[httpFileErrors]: Number of File Not Found Errors
PageTop[httpFileErrors]: <H1>Number of File Not Found Errors</H1>
Colours[httpFileErrors]: GREEN#00eb0c,BLUE#0000ff,GRAY#AAAAAA,VIOLET#ff00ff
WithPeak[httpFileErrors]: ymw
Target[httpBandwidth]:
.1.3.6.1.4.1.311.1.7.3.1.45.0&.1.3.6.1.4.1.311.1.7.3.1.45.0:SNMPREAD@192.168.0.
5
YLegend[httpBandwidth]: Mbps
ShortLegend[httpBandwidth]: .
MaxBytes[httpBandwidth]: 1250000
Options[httpBandwidth]: nopercent, unknaszero
Legend1[httpBandwidth]: Bandwidth
Legend2[httpBandwidth]: -
Legend3[httpBandwidth]: -
Legend4[httpBandwidth]: -
LegendI[httpBandwidth]: Mbps:
LegendO[httpBandwidth]: Mbps:
Title[httpBandwidth]: HTTP Server Bandwidth Usage
PageTop[httpBandwidth]: <H1>HTTP Server Bandwidth Usage </H1>
Colours[httpBandwidth]: GREEN#00eb0c,BLUE#0000ff,GRAY#AAAAAA,VIOLET#ff00ff
WithPeak[httpBandwidth]: ymw
###Total Number of files sent by this FTP Server###
Target[ftpFilesent]:
1.3.6.1.4.1.311.1.7.2.1.5.0&1.3.6.1.4.1.311.1.7.2.1.5.0:SNMPREAD@192.168.0.6
YLegend[ftpFilesent]: files
ShortLegend[ftpFilesent]: .
MaxBytes[ftpFilesent]: 1250000
Options[ftpFilesent]: nopercent, unknaszero
Legend1[ftpFilesent]: Total Number of files sent by this FTP Server
```

```
prilerecieve):<br>
#1.311.1.7.2.1.6.0&.1.3.6.1.4.1.311.1.7.2.1.6.0:SNMPRRAD@<br>
tpFlierecieve): files<br>
diffpFlierecieve): 1250000<br>
ftpFlierecieve): nopercent, unknaszero<br>
tpFlierecieve): nopercent, unknaszero<br>
tpFlierecieve): T
YLegend[ftpConn]: connections
Legend2[ftpFilesent]: -
Legend3[ftpFilesent]: -
Legend4[ftpFilesent]: -
LegendI[ftpFilesent]: files:
LegendO[ftpFilesent]: files:
Title[ftpFilesent]: Number of files sent by this FTP Server
PageTop[ftpFilesent]: <H1>Number of files sent by this FTP Server</H1>
Colours[ftpFilesent]: GREEN#00eb0c,BLUE#0000ff,GRAY#AAAAAA,VIOLET#ff00ff
WithPeak[ftpFilesent]: ymw
###Total Number of files received by this FTP Server###
Target[ftpFilerecieve]:
.1.3.6.1.4.1.311.1.7.2.1.6.0&.1.3.6.1.4.1.311.1.7.2.1.6.0:SNMPREAD@192.168.0.6
YLegend[ftpFilerecieve]: files
ShortLegend[ftpFilerecieve]: .
MaxBytes[ftpFilerecieve]: 1250000
Options[ftpFilerecieve]: nopercent, unknaszero
Legend1[ftpFilerecieve]: Total Number of files sent by this FTP Server
Legend2[ftpFilerecieve]: -
Legend3[ftpFilerecieve]: -
Legend4[ftpFilerecieve]: -
LegendI[ftpFilerecieve]: files:
LegendO[ftpFilerecieve]: files:
Title[ftpFilerecieve]: Number of files received by this FTP Server
PageTop[ftpFilerecieve]: <H1>Number of files received by this FTP Server</H1>
Colours[ftpFilerecieve]: GREEN#00eb0c,BLUE#0000ff,GRAY#AAAAAA,VIOLET#ff00ff
WithPeak[ftpFilerecieve]: ymw
###Total Number of current connections to the FTP Server###
Target[ftpConn]:
.1.3.6.1.4.1.311.1.7.2.1.13.0&.1.3.6.1.4.1.311.1.7.2.1.13.0:SNMPREAD@192.168.0.
6
ShortLegend[ftpConn]: .
MaxBytes[ftpConn]: 1250000
Options[ftpConn]: nopercent, unknaszero
Legend1[ftpConn]: Total Number of current connections to the FTP Server
Legend2[ftpConn]: -
Legend3[ftpConn]: -
Legend4[ftpConn]: -
LegendI[ftpConn]: connections:
LegendO[ftpConn]: connections:
Title[ftpConn]: Number of current connections to the FTP Server
PageTop[ftpConn]: <H1>Number of current connections to the FTP Server</H1>
Colours[ftpConn]: GREEN#00eb0c,BLUE#0000ff,GRAY#AAAAAA,VIOLET#ff00ff
WithPeak[ftpConn]: ymw
###The number of connections attempts that have been made to the FTP server###
Target[FTP_NumberConnections]:
1.3.6.1.4.1.311.1.7.2.1.15.0&1.3.6.1.4.1.311.1.7.2.1.15.0:SNMPREAD@192.168.0.6
YLegend[FTP_NumberConnections]: attempts
ShortLegend[FTP_NumberConnections]: .
MaxBytes[FTP_NumberConnections]: 1250000
Options[FTP_NumberConnections]: nopercent, unknaszero
Legend1[FTP_NumberConnections]: Total Number of connections
Legend2[FTP_NumberConnections]: -
Legend3[FTP_NumberConnections]: -
Legend4[FTP_NumberConnections]: -
LegendI[FTP_NumberConnections]: attempts:
LegendO[FTP_NumberConnections]: attempts:
```

```
Title[FTP_NumberConnections]: Number of connection attempts made to the FTP
server
PageTop[FTP_NumberConnections]: <H1> Number of connection attempts made to the
FTP server</H1>
Colours[FTP_NumberConnections]:
GREEN#00eb0c,BLUE#0000ff,GRAY#AAAAAA,VIOLET#ff00ff
WithPeak[FTP_NumberConnections]: ymw
```
8) After adding all counters open Command Prompt, change the directory to c:\mrtg-2.10.15\bin and run the following commands for MRTG to create result files

perl mrtg mrtg.cfg

9) The following result files were created in WorkDir c:\InetPub\wwwroot\mrtg

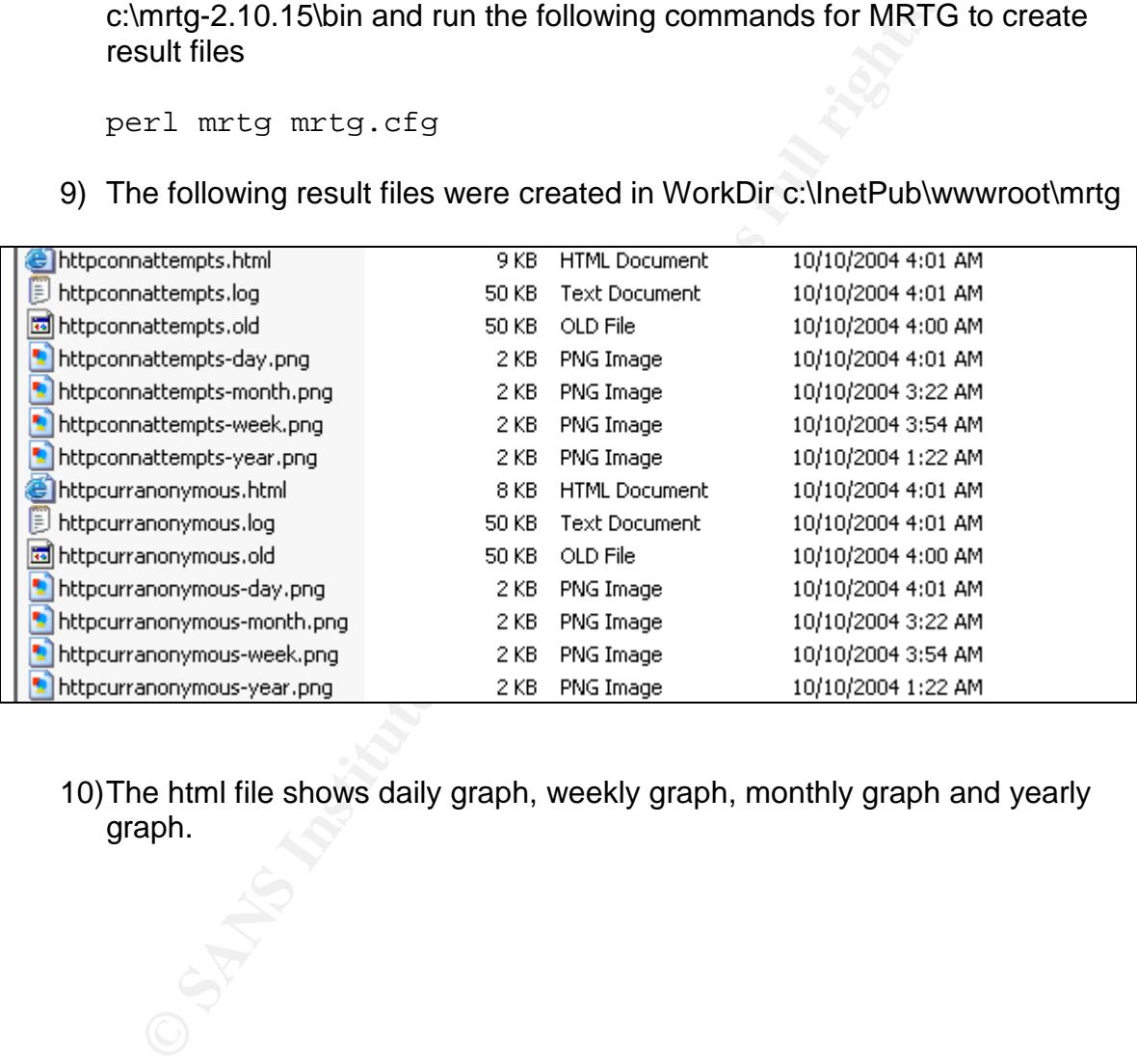

10)The html file shows daily graph, weekly graph, monthly graph and yearly graph.

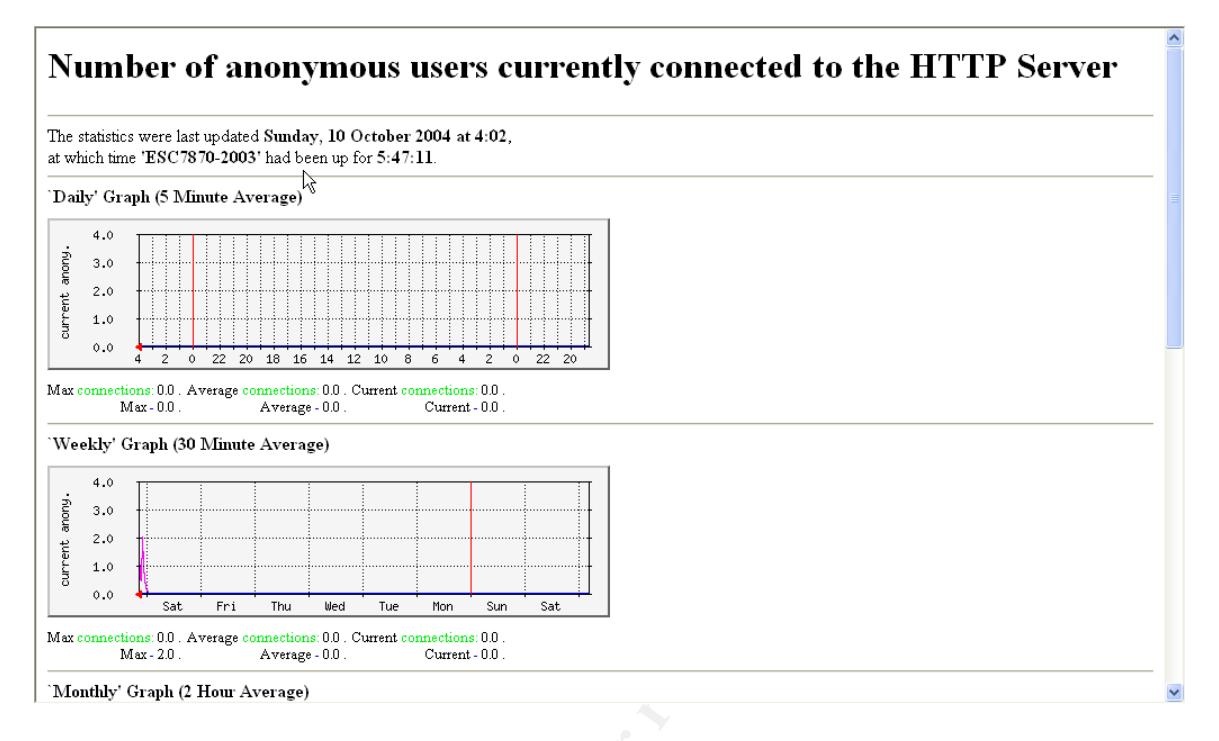

#### 11)Create an html file as a summary file to include a daily graph from all counters

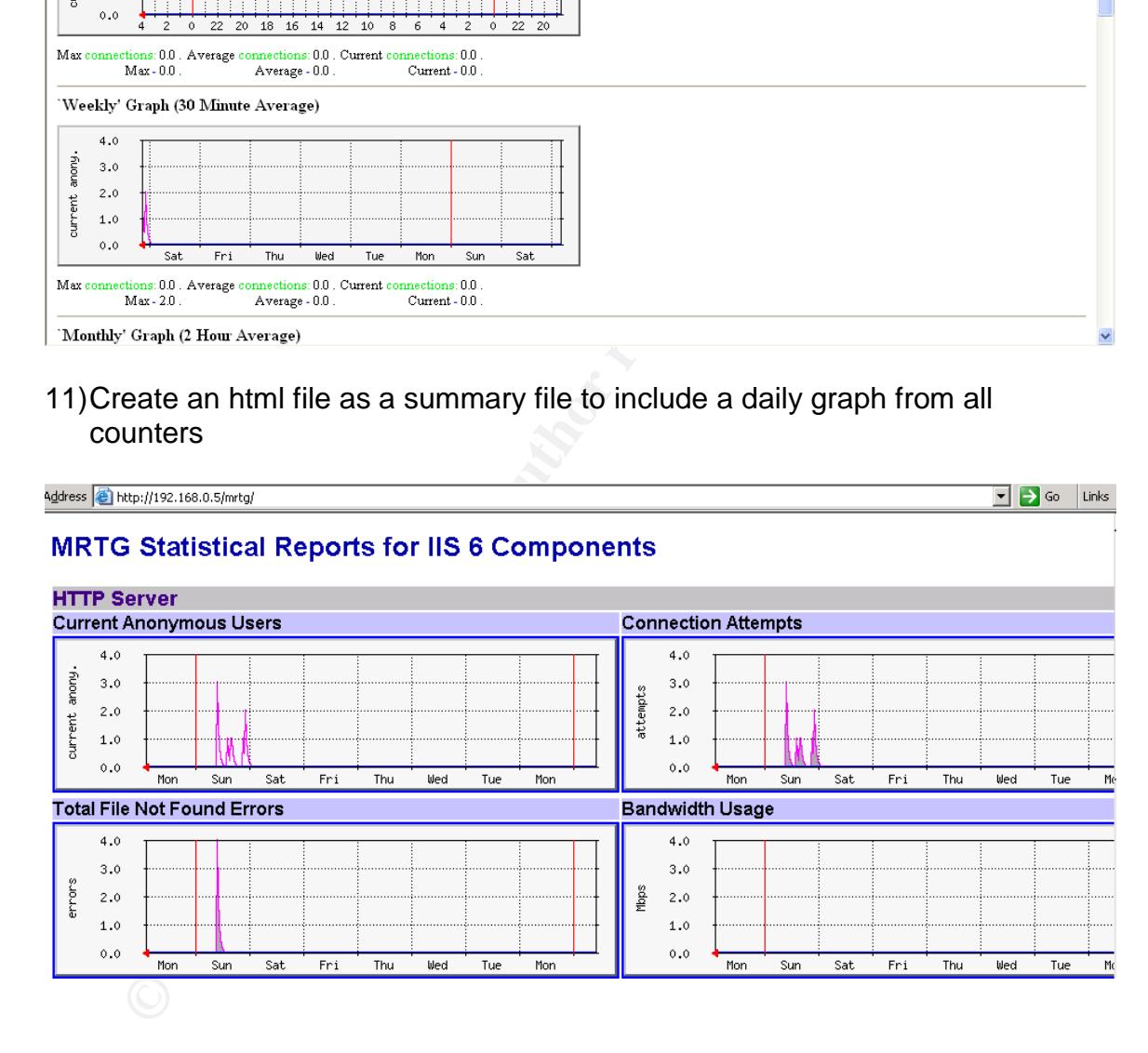

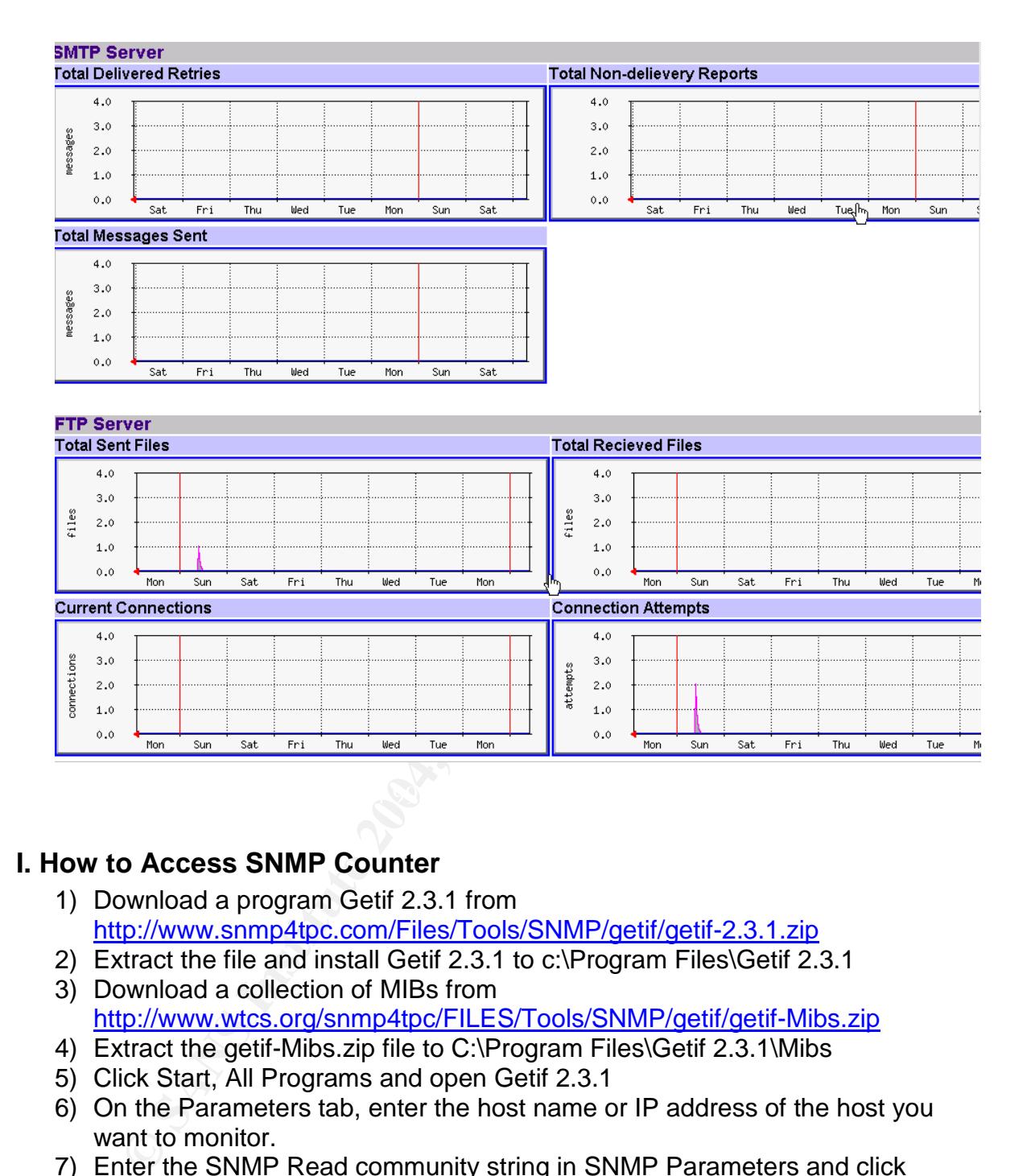

#### **I. How to Access SNMP Counter**

- 1) Download a program Getif 2.3.1 from http://www.snmp4tpc.com/Files/Tools/SNMP/getif/getif-2.3.1.zip
- 2) Extract the file and install Getif 2.3.1 to c:\Program Files\Getif 2.3.1
- 3) Download a collection of MIBs from http://www.wtcs.org/snmp4tpc/FILES/Tools/SNMP/getif/getif-Mibs.zip
- 4) Extract the getif-Mibs.zip file to C:\Program Files\Getif 2.3.1\Mibs
- 5) Click Start, All Programs and open Getif 2.3.1
- 6) On the Parameters tab, enter the host name or IP address of the host you want to monitor.
- 7) Enter the SNMP Read community string in SNMP Parameters and click **Start**
- 8) The system information should appears as follows:

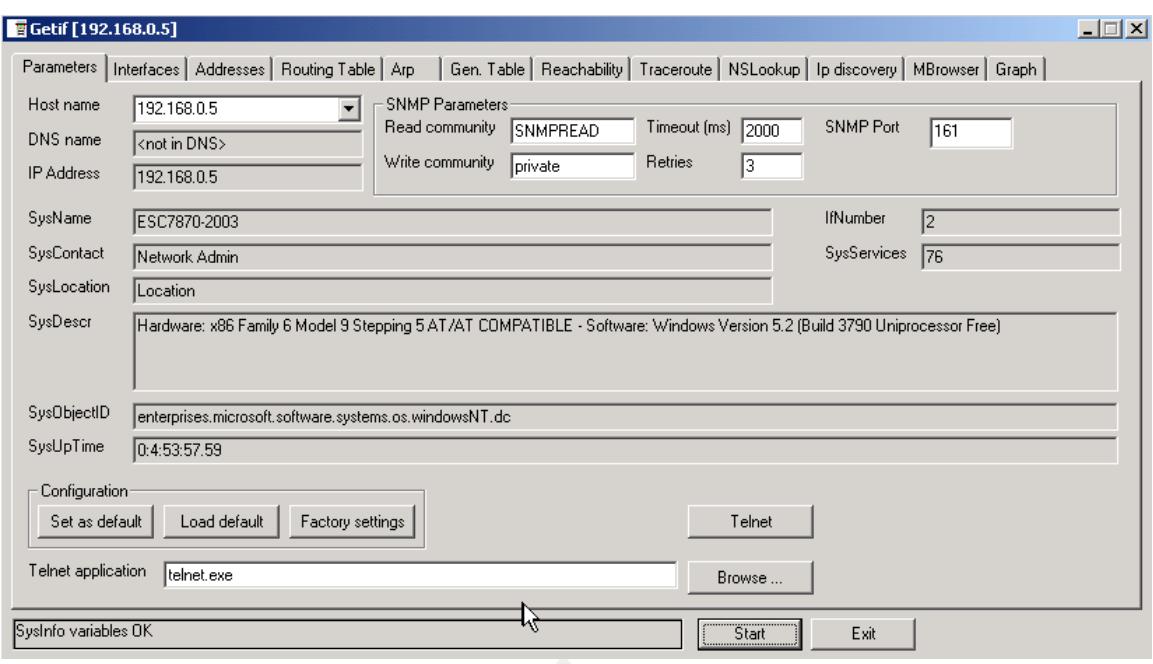

#### 9) Click MBrowser tab

10)Expand the directory tree to .iso.org.dod.internet.private.enterprises.microsoft.software.internetServer

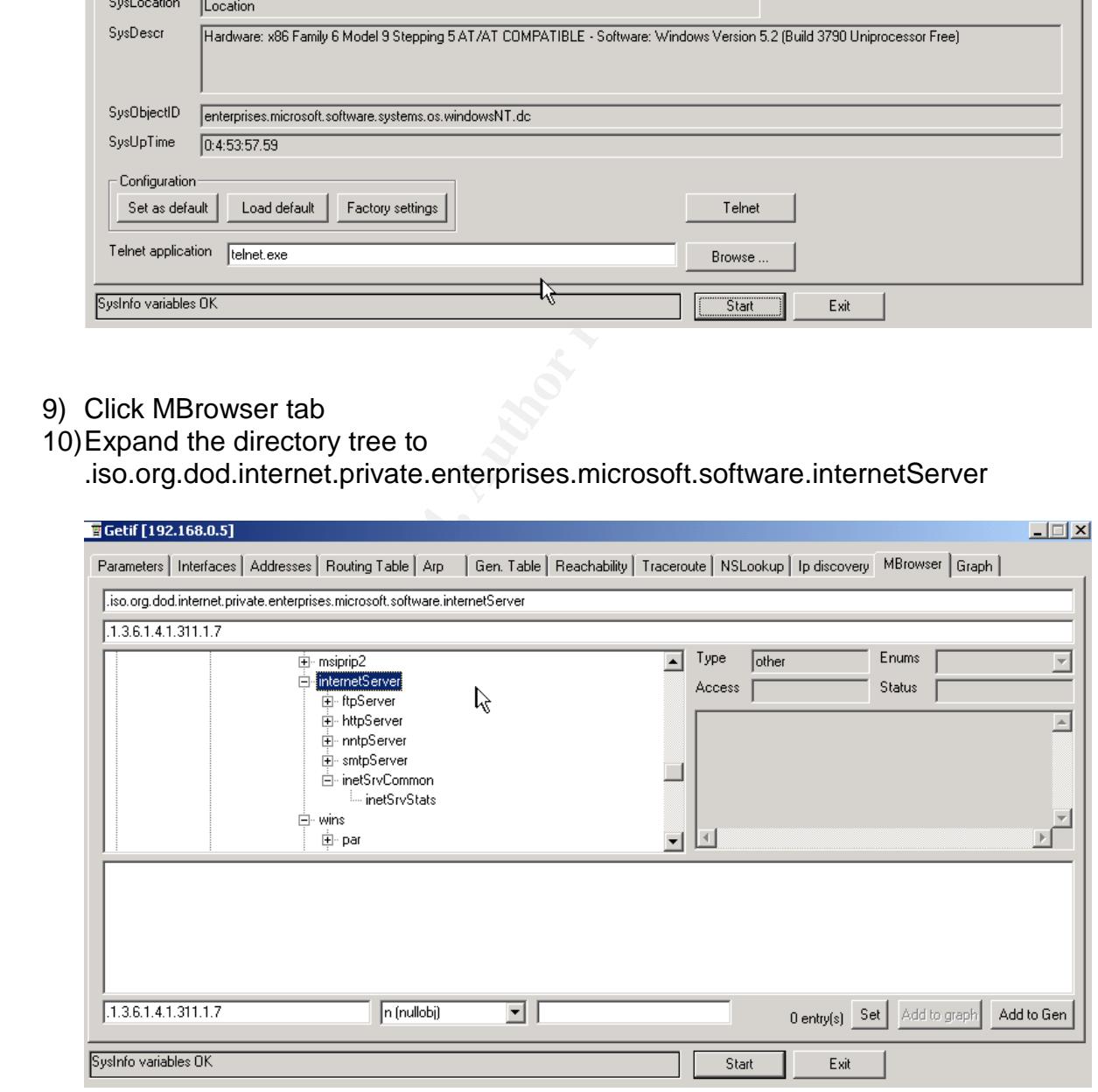

- 11)Expand httpServer, httpStatistics and select currentAnonymousUsers
- 12)The associated counter number appears on the top in the input box. Use this number for MRTG config file

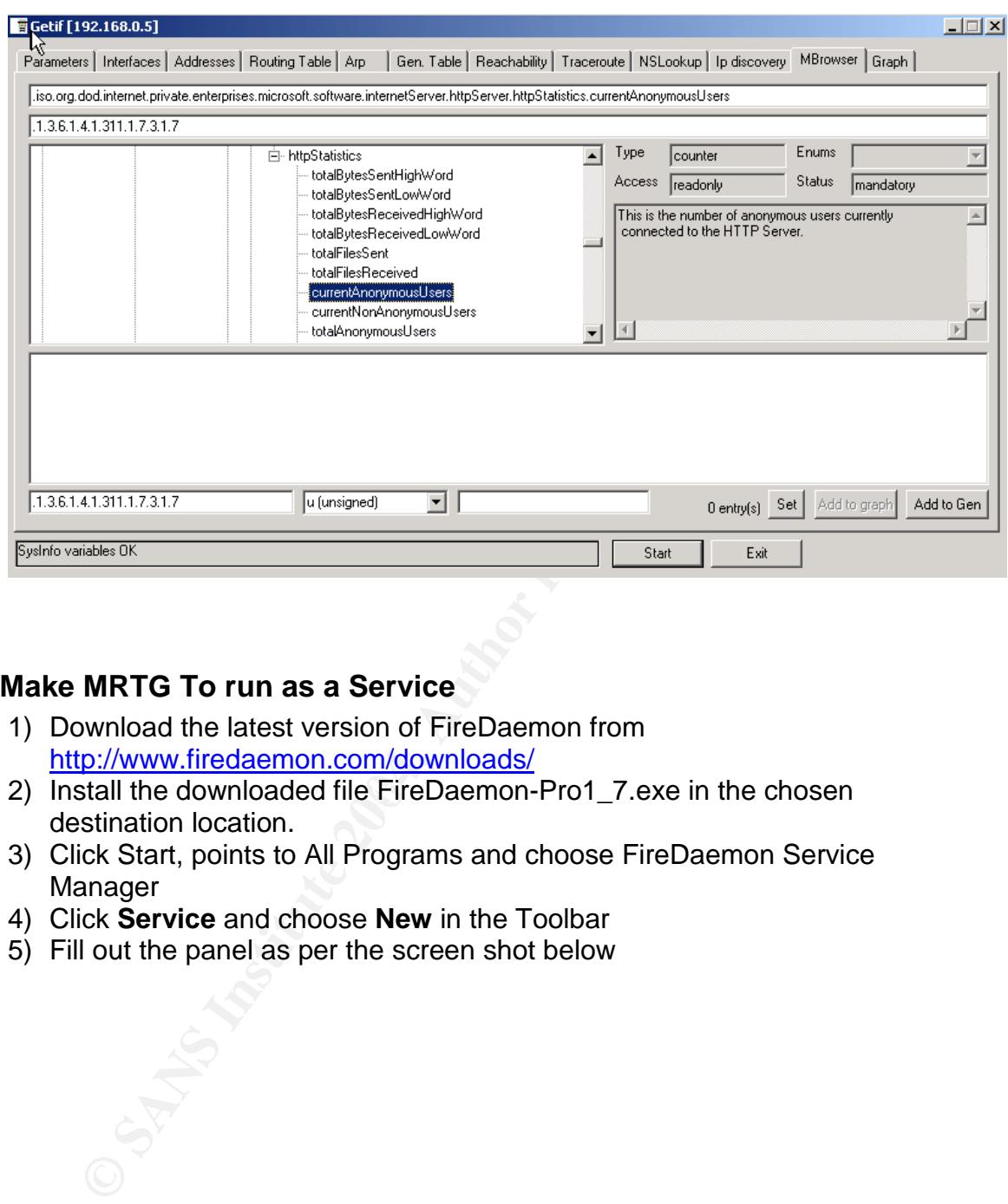

#### **J. Make MRTG To run as a Service**

- 1) Download the latest version of FireDaemon from http://www.firedaemon.com/downloads/
- 2) Install the downloaded file FireDaemon-Pro1\_7.exe in the chosen destination location.
	- 3) Click Start, points to All Programs and choose FireDaemon Service Manager
	- 4) Click **Service** and choose **New** in the Toolbar
	- 5) Fill out the panel as per the screen shot below

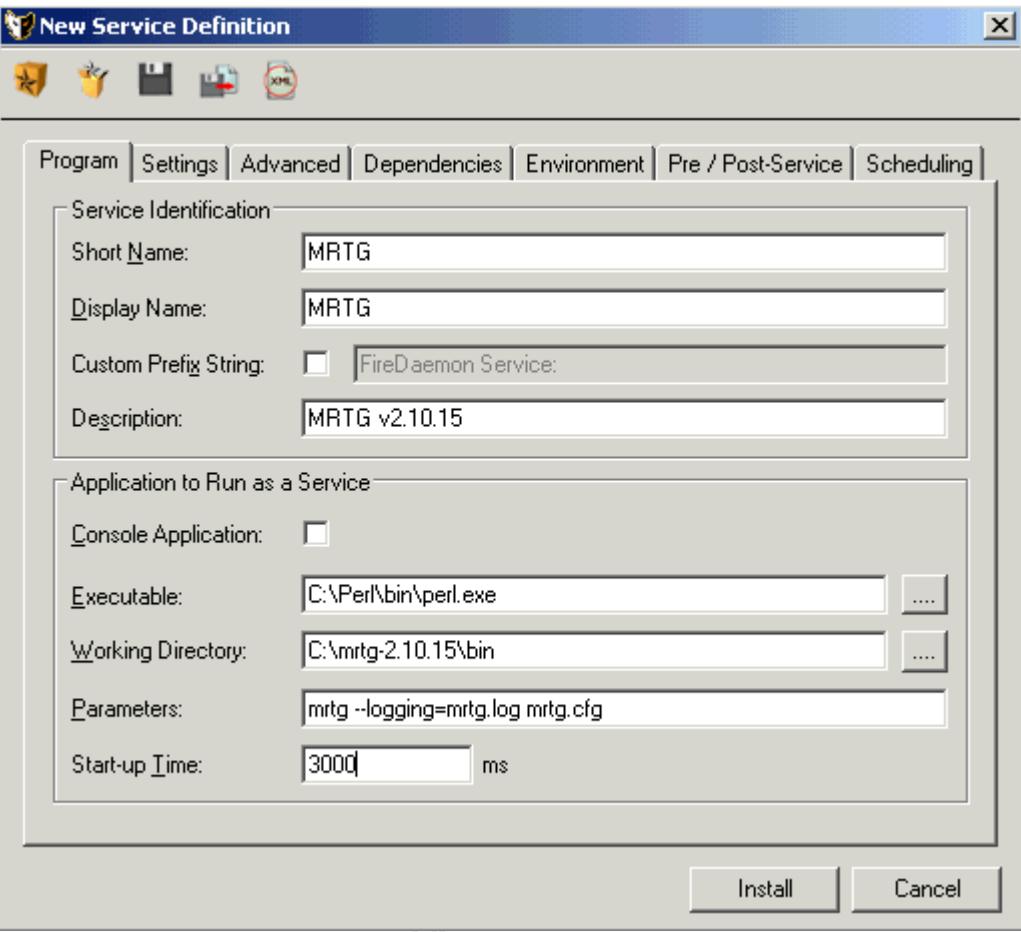

OST-15 Maple 1868

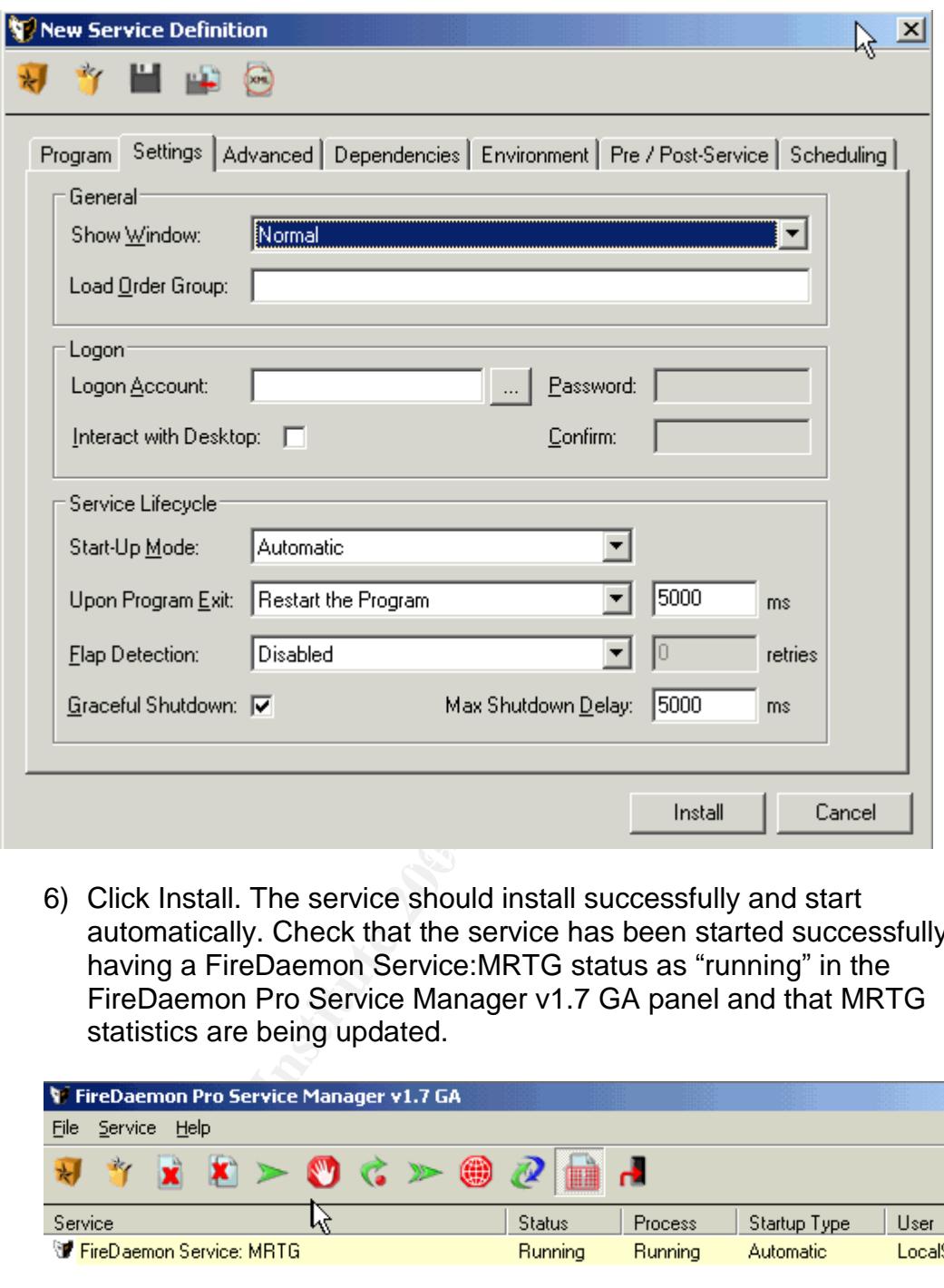

6) Click Install. The service should install successfully and start automatically. Check that the service has been started successfully by having a FireDaemon Service:MRTG status as "running" in the FireDaemon Pro Service Manager v1.7 GA panel and that MRTG statistics are being updated.

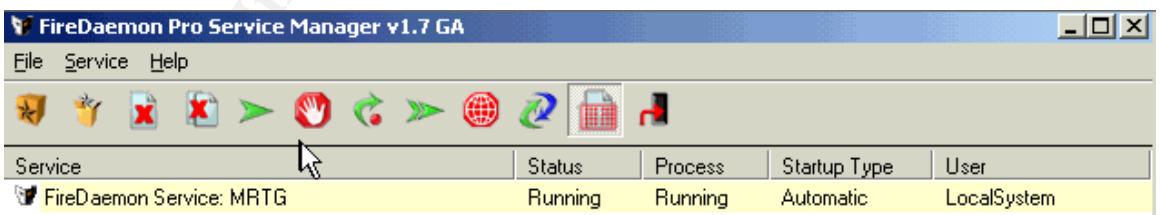

#### *CONCLUSION*

The MRTG has installed successfully installed and detects traffic on HTTP service, FTP service and SMTP service. As mentioned earlier this collection of data can be used to create a base line of the activity to monitor any suspicious events.

#### *REFERENCES*

Divins, David., Pierce, Steve., Oeitker, Tobi. "mrtg-nt-guide –The Windows NT Guide to MRTG 2.10.15". URL:

http://people.ee.ethz.ch/~oetiker/webtools/mrtg/mrtg-nt-guide.html (August 8, 2004)

Howard, Michael. "Secure Internet Information Services 5 Checklist". URL: http://www.microsoft.com/technet/prodtechnol/windows2000serv/technologies/iis/ tips/iis5chk.mspx (June 29, 2000)

Microsoft. "Internet Information Services (IIS) 6.0 Resource Kit". URL: http://www.microsoft.com/downloads/details.aspx?FamilyID=80a1b6e6-829e-49b7-8c02-333d9c148e69&displaylang=en#filelist (April 14, 2004)

Microsoft "HOW TO: Configure Network Security for the SNMP Service in Windows Server 2003" http://support.microsoft.com/?kbid=324261 (April 5, 2004)

Michael. "Secure Internet Information Services 5 Checklist"<br>
W.microsoft.com/technet/prodtechnol/windows2000serv/tech<br>
hk.mspx (June 29, 2000)<br>
. "Internet Information Services (IIS) 6.0 Resource Kit". URL<br>
W.microsoft.com NetCraft. "October 2004 Web Server Survey". URL: http://news.netcraft.com/archives/2004/10/01/october\_2004\_web\_server\_survey. html (October 1, 2004)

SANS. "The SANS Top 20 Internet Security Vulnerabilities". URL: http://www.sans.org/top20/ (October 8, 2004)

Tabona, Andrew. "Windows 2003 Performance Monitor"URL: http://www.wown.com/articles\_tutorials/Windows\_2003\_Performance\_Monitor.ht ml (March 29, 2004)

# **Upcoming Training**

# Click Here to<br>{Get CERTIFIED!}

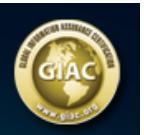

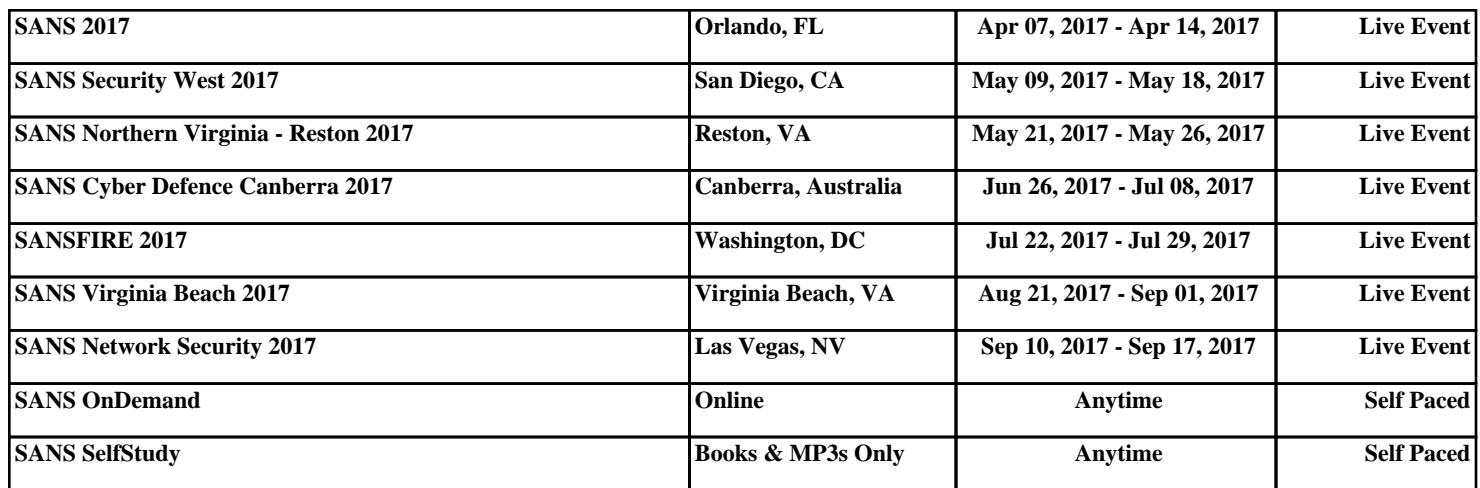